# <span id="page-0-0"></span>Deco Pro 系列繪圖板(Gen 2)

# 目錄

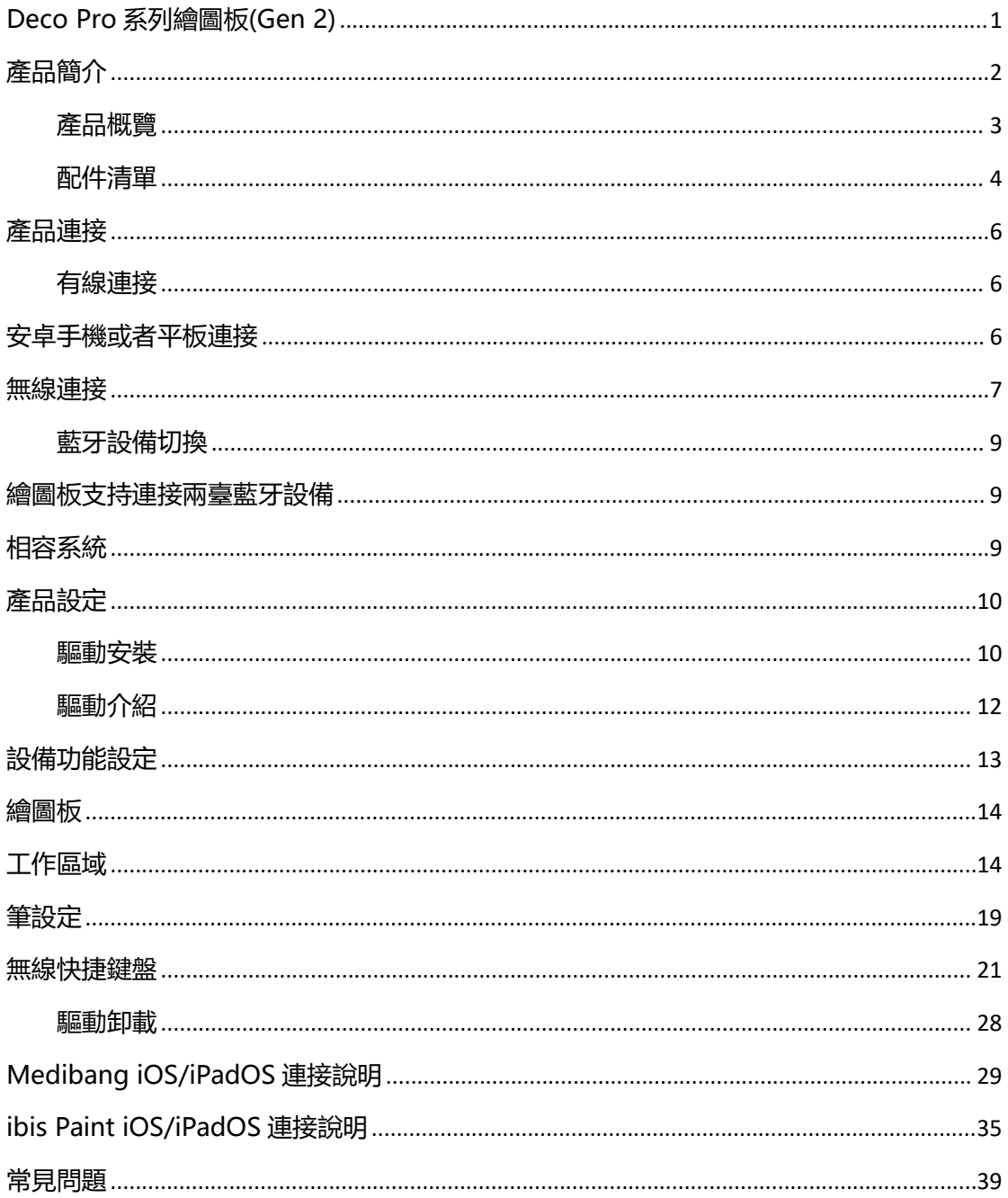

# <span id="page-1-0"></span>**產品簡介**

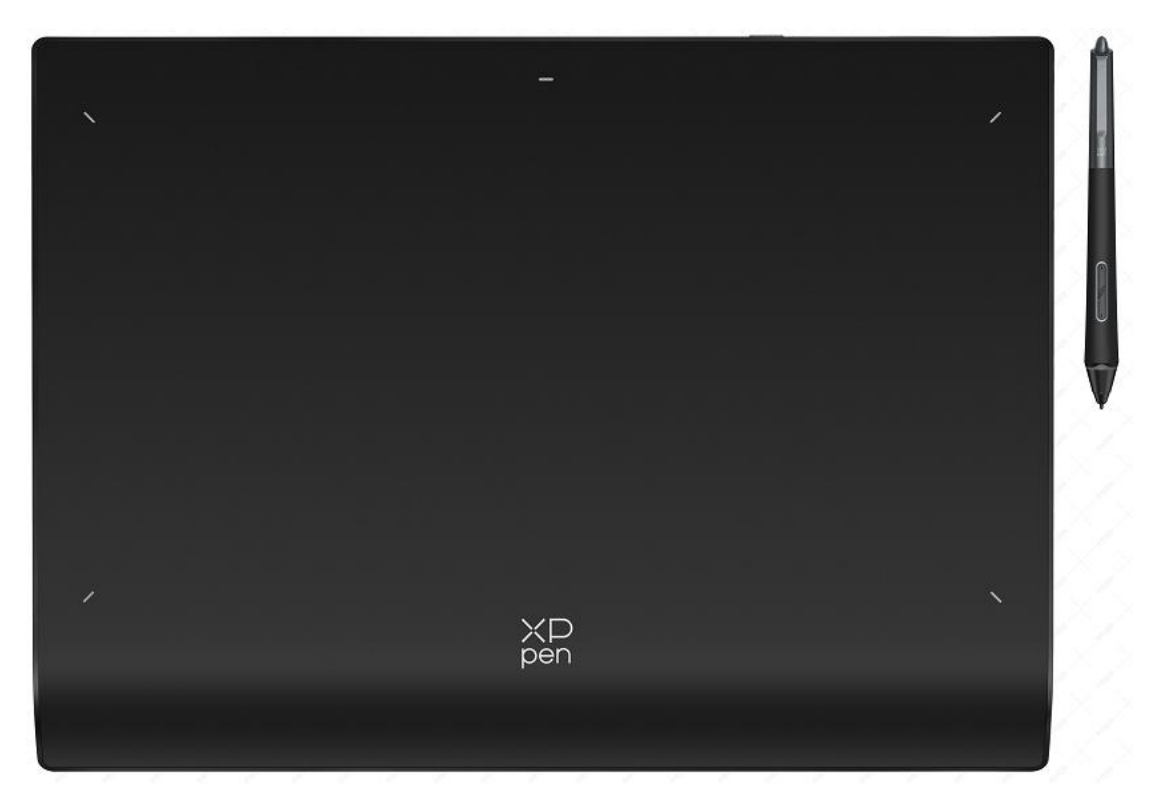

感謝您選擇購買 XPPen Deco Pro(Gen 2)系列繪圖板產品, 為了保證本產品能夠充分發揮出功 能優勢及延長使用壽命,使用前請詳細閱讀此說明書,使用過程中請注意產品的保養及保護。

基於產品不斷改進的需要,產品外觀、顏色、配件如有改動,請以實物為准;本公司將保留對產 品技術更新及此說明書更改之權利,恕不另行通知,敬請諒解。

注:文中所有圖片僅供參考。

# <span id="page-2-0"></span>**產品概覽**

# **繪圖板**

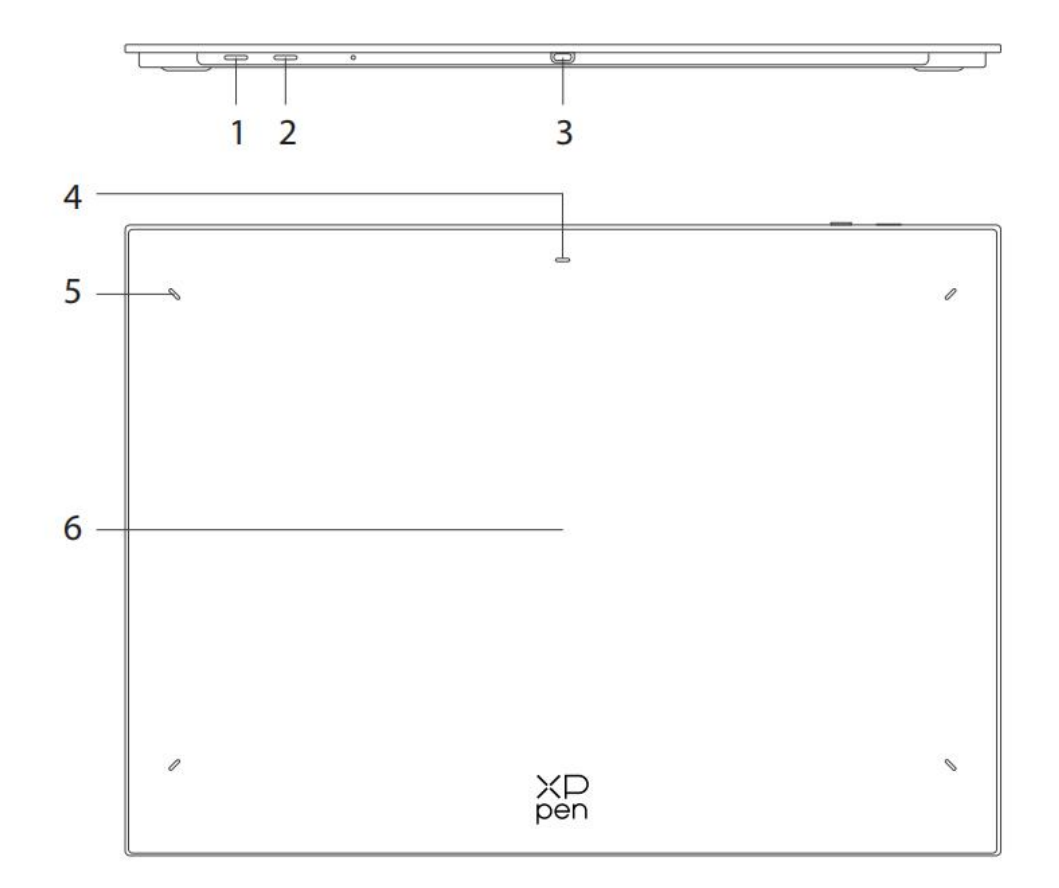

- 1. 電源/藍牙按鍵
- a. 長按 3 秒: 開關機
- b. 開機狀態下長按 6 秒: 藍牙配對模式
- 2. 藍牙切換鍵
- 3. USB-C 介面
- 4. 指示燈 1
- 藍色狀態
- c. 慢閃:藍牙等待連接
- d. 快閃: 藍牙等待配對 (長按電源鍵 6 秒進入配對狀態)
- e. 恒亮:藍牙配對成功
- 紅色狀態
- a. 閃爍: 電池電量低 (≤20%)
- b. 恒亮:充電狀態

c. 熄滅:充電完成

紅/藍燈同亮時為紫色狀態

- 5. 指示燈 2
- a. 無燈亮:筆位於感應區域之外
- b. 恒亮:筆進入到感應區域
- 6. 工作區域
- **\*** 圖片和清單僅供參考,請以收到的實物為准**。**

# <span id="page-3-0"></span>**配件清單**

繪圖板 x1

繪圖筆 x1

標準筆芯 x4

毛氈筆芯 x4

筆盒 x1

數據線 x2

無線快捷鍵盤 x1\*\*

藍牙接收器 x1 (適配無線快捷鍵盤)\*\*\*

手套 x1

**\***清單僅供參考,請以收到的實物為准**。**

\*\* 因產品規格不同, 無線快捷鍵盤可能非標配, 請以收到實物為准。

\*\*\*因產品規格不同, 藍牙接收器可能非標配, 請以收到實物為准。

# **無線快捷鍵盤**

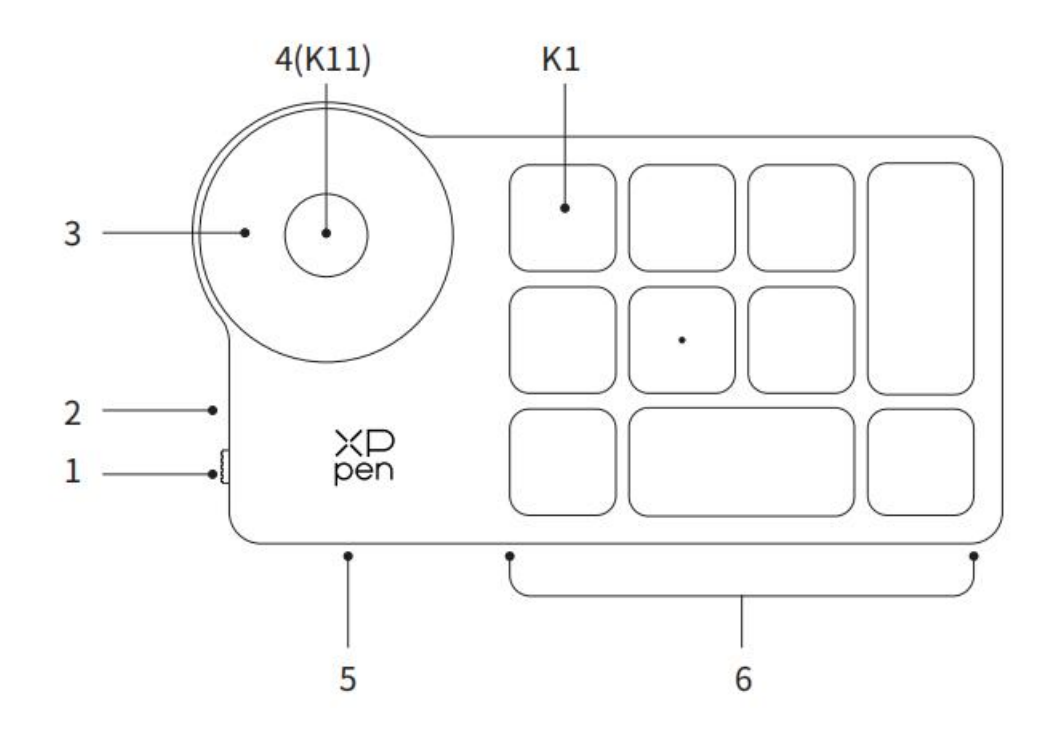

- 1. 電源撥動開關
- 2. 指示燈

藍色狀態

- a. 慢閃:藍牙等待連接
- b. 快閃:藍牙等待配對
- c. 恒亮:藍牙配對成功(恒亮 30 秒後熄滅)

紅色狀態

- a. 閃爍: 電池低電量 (≤20%)
- b. 恒亮:充電狀態

c. 熄滅: 充電完成

紅色/藍色同時亮時為紫色狀態

- 3. 滾輪
- 4. 滾輪切換鍵(長按 6 秒進入藍牙配對狀態)
- 5. USB-C 介面
- 6. 快捷按鍵組

4 組模式,每組 10 個按鍵,共計 40 個快捷鍵,如果不需要可以設置禁用。

默認打開 1 組, K1 為按鍵功能組切換鍵, 點擊可在按鍵功能組合之間切換。

\* 圖片和清單僅供參考,請以收到的實物為准。

# <span id="page-5-0"></span>**產品連接**

# <span id="page-5-1"></span>**有線連接**

# **繪圖板**

請將 USB-C to USB-C 連接線或 USB-C to USB-A 連接線,分別連接至電腦端的 USB 介面和手 繪板端的 USB-C 介面。

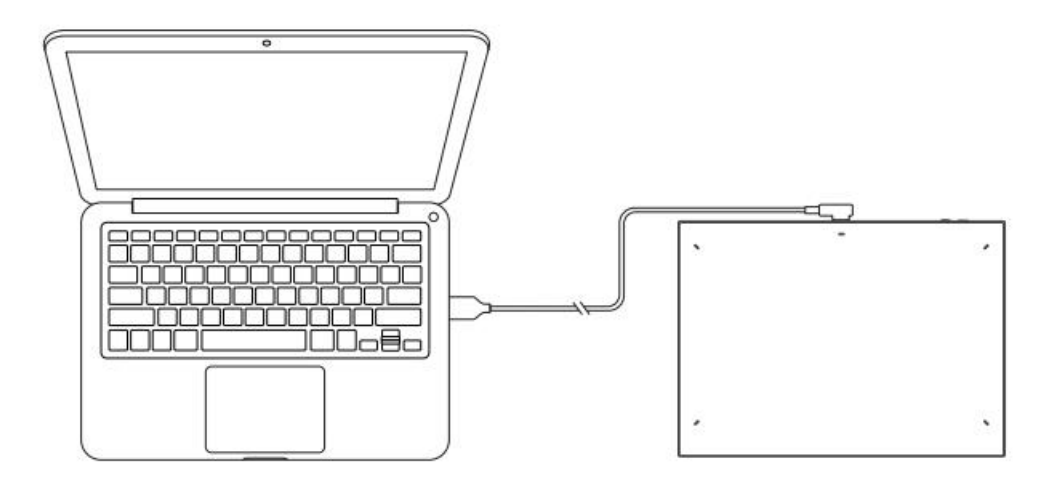

# **無線快捷鍵盤**

請將 USB-C to USB-C 連接線或 USB-C to USB-A 連接線,分別連接至電腦端的 USB 介面和無 線快捷鍵盤端的 USB-C 介面。

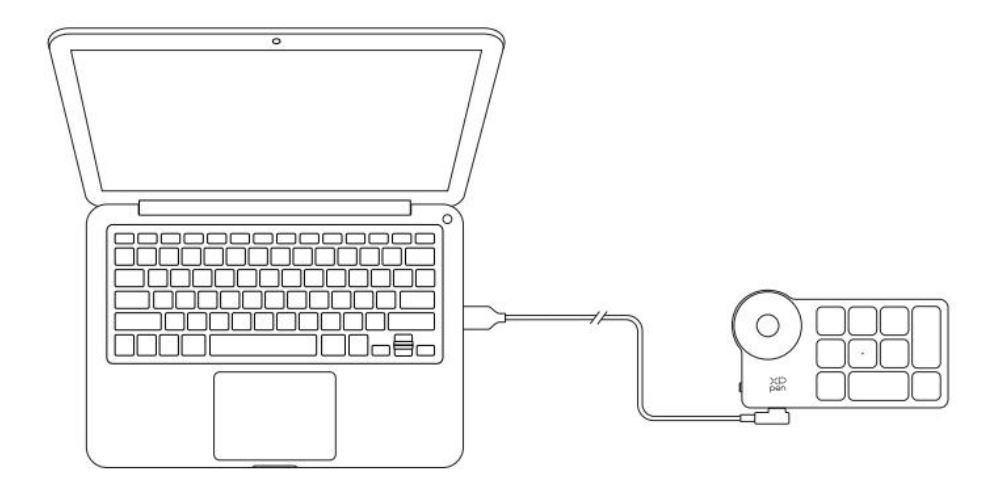

# <span id="page-5-2"></span>**安卓手機或者平板連接**

1. 請將 USB-C to USB-C 連接線,分別連接至安卓設備介面和繪圖板的 USB-C 介面。

2. 請將 XPPen 繪圖板及安卓設備直立擺放,開啟支持壓力感應的安卓 App。

3. 請關閉安卓設備的螢幕自動旋轉功能,保持設備於豎屏模式下使用。

\* 目前繪圖板只支援安卓設備在豎直方向模式中正常使用。如客戶旋轉至橫向模式, 將不能正常 使用。

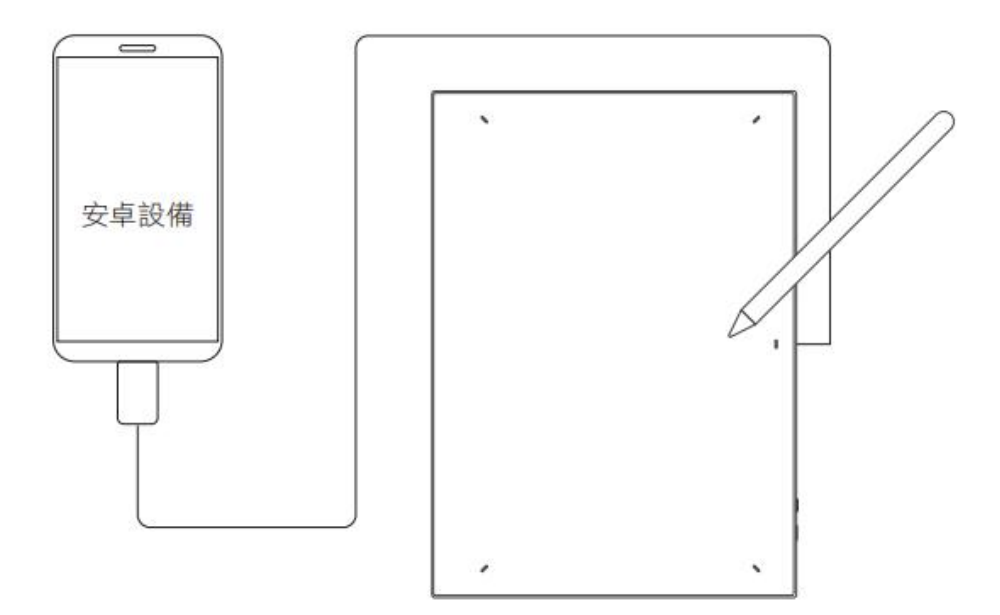

# <span id="page-6-0"></span>**無線連接**

## **A. 藍牙無線直連**

#### **繪圖板**

1. 長按電源鍵 3 秒開啟繪圖板, 指示燈 1 點亮; 再長按電源鍵 6 秒進入藍牙配對狀態, 指 示燈 1 藍燈快閃。

2. 打開電腦藍牙功能,添加藍牙設備,搜尋到設備名稱"Deco Pro \*\*\*",點擊後完成 藍牙配對,指示燈 1 藍色恒亮。

3. 長按電源鍵 3 秒關機, 指示燈 1 熄滅。

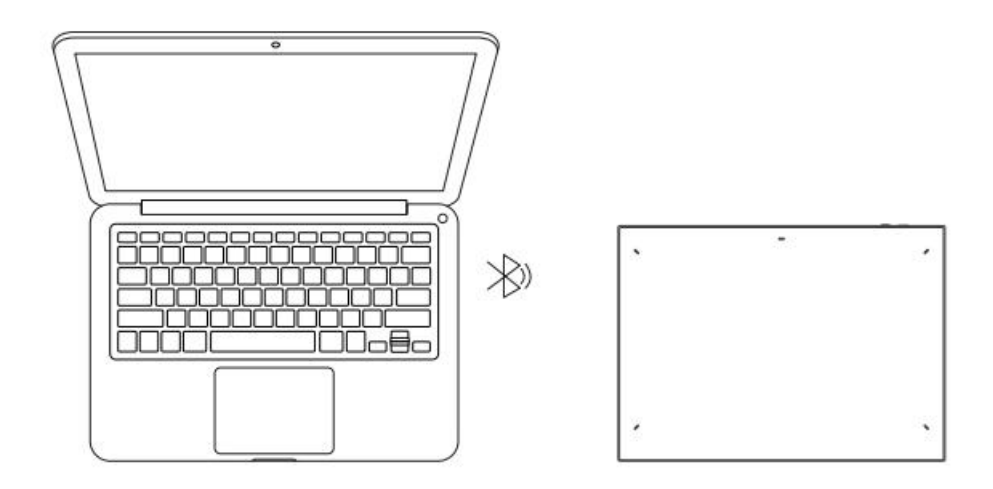

### **無線快捷鍵盤**

1、撥動無線快捷鍵盤電源開關, 指示燈藍色慢閃, 長按 K11 鍵 6S 進入藍牙配對狀態, 指示燈 藍色快閃。

2、打開電腦藍牙功能,添加藍牙設備,搜尋到設備名稱"Shortcut Remote",點擊後完成藍 牙配對, 指示燈藍色恒亮; 恒亮 30 秒後指示燈熄滅。

3、再次撥動開關關機。

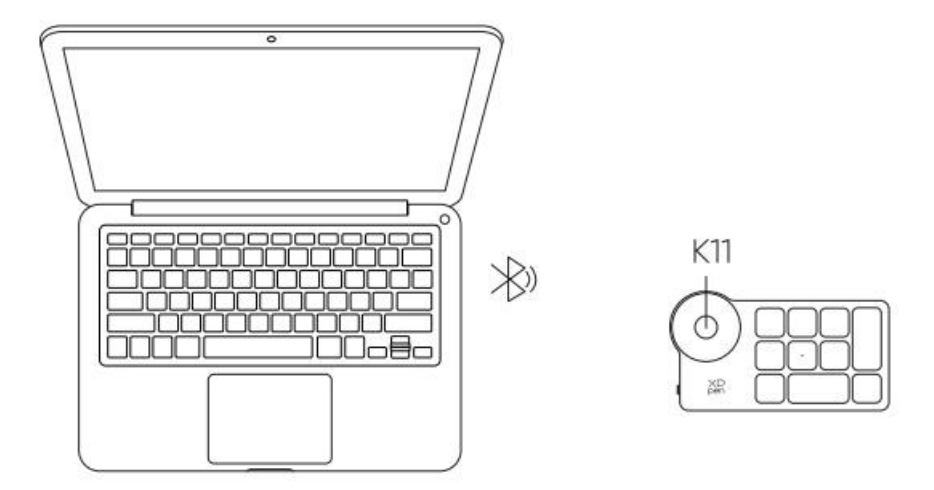

# **B. 藍牙接收器連接**

### **僅無線快捷鍵盤**

將藍牙接收器插入電腦,撥動無線快捷鍵盤電源開關,指示燈藍色恒亮,恒亮 30 秒後指示燈熄 滅。

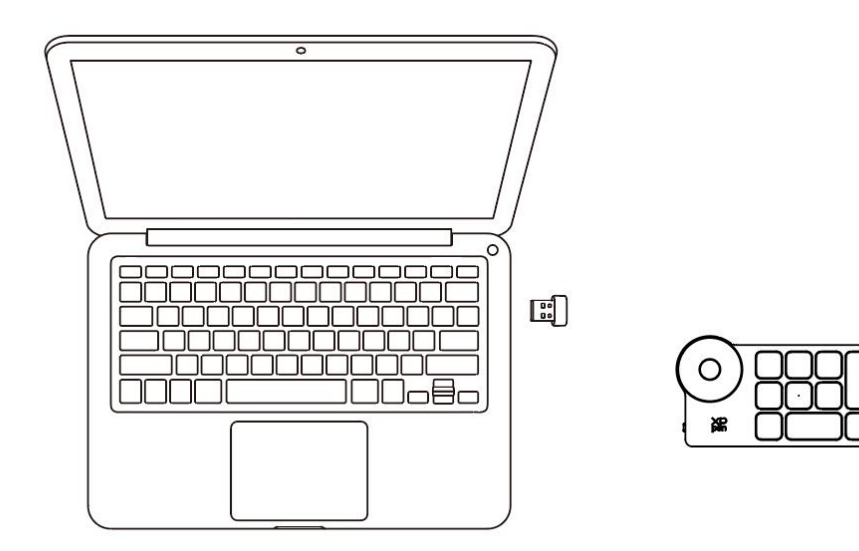

# <span id="page-8-0"></span>**藍牙設備切換**

### <span id="page-8-1"></span>**繪圖板支持連接兩臺藍牙設備**

1. 開機狀態,撥動藍牙切換鍵至鍵位 1,長按電源鍵 6 秒,繪圖板與設備 1 進行配對 2. 開機狀態,撥動藍牙切換鍵至鍵位 2,長按電源鍵 6 秒,繪圖板與設備 2 進行配對 撥動藍牙切換鍵,在已配對的兩臺設備間進行藍牙連接切換

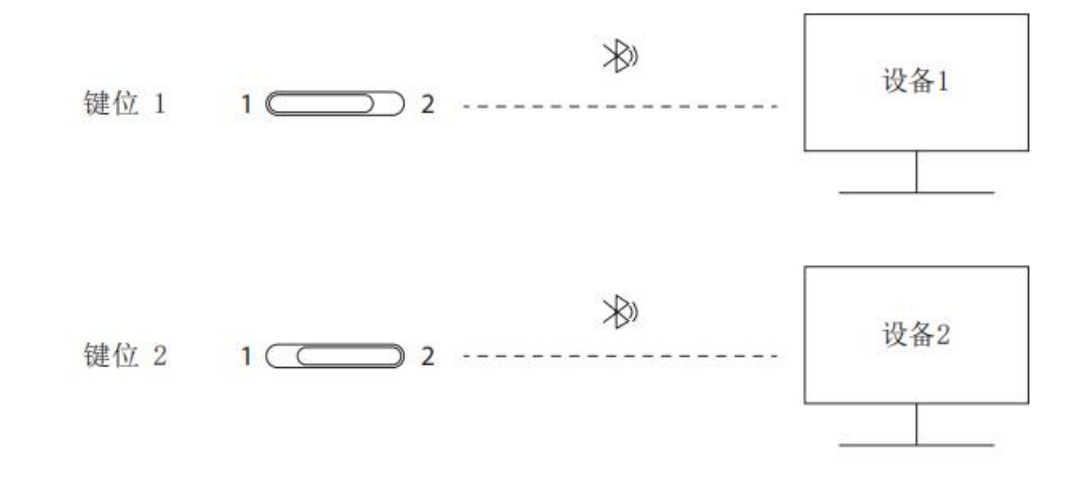

# <span id="page-8-2"></span>**相容系統**

# **繪圖板**

## **有線連接:**

Windows 7 及以上版本 macOS 10.10 及以上版本 Android 10.0 及以上版本 Chrome OS 88 及以上版本 Harmony OS Linux

### **藍牙無線直連:**

Windows 10 及以上版本 macOS 10.10 及以上版本

# **無線快捷鍵盤**

# **有線或 Dongle 連接:**

Windows 7 及以上版本 macOS 10.10 及以上版本 Linux

## **藍牙無線直連:**

Windows 10 及以上版本 macOS 10.10 及以上版本

# <span id="page-9-0"></span>**產品設定**

# <span id="page-9-1"></span>**驅動安裝**

為使設備正常工作,使用前請先安裝驅動程式。

從 XPPen 官網(https://www.xppen.tw)根據購買的產品型號下載對應的驅動程式。

### **註意事項:**

1. 安裝前,請關閉所有已開啟的殺毒軟體和繪圖軟體。

- 2. 若計算機已安裝其他品牌繪圖板/顯示器的驅動程式,請先卸載。
- 3. 安裝完成後請重啟計算機。
- 4. 為了使您的設備能夠展現最佳性能,建議您使用最新版本驅動。

**Windows:**

解壓後以管理員權限運行"exe"文件, 根據提示完成安裝。

**Mac:**

解壓後運行"dmg"文件, 根據提示完成安裝, 然後添加所需的安全設定 (有线: 繫統偏好設 定->安全性與隱私權->輔助使用;無線:繫統偏好設定->安全性與隱私->輔助功能、藍牙), 點選左下角鎖形圖示,解鎖後,確保 PenTablet\_Driver 已被勾選;否則,設備和驅動可能無法 正常工作。

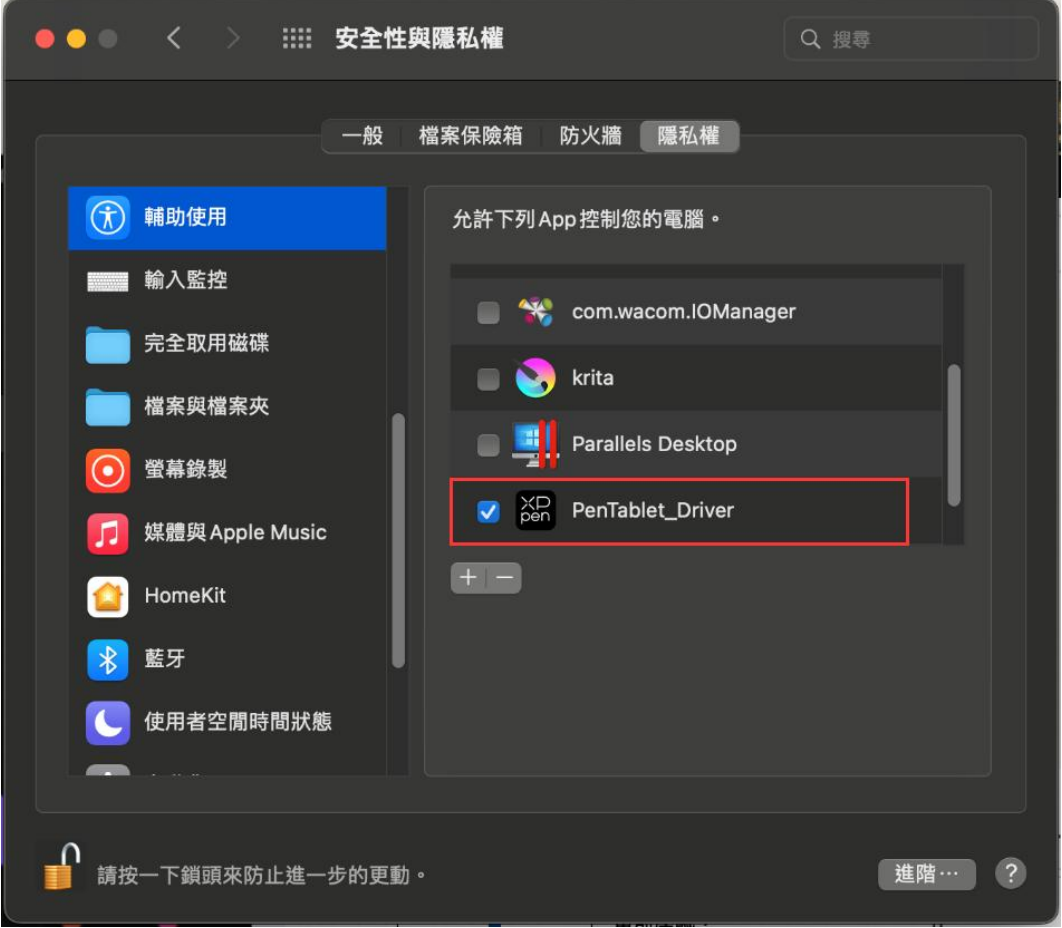

如列錶中無 PenTablet\_Driver,請前往資源庫->Application Support->PenDriver 手動添加。

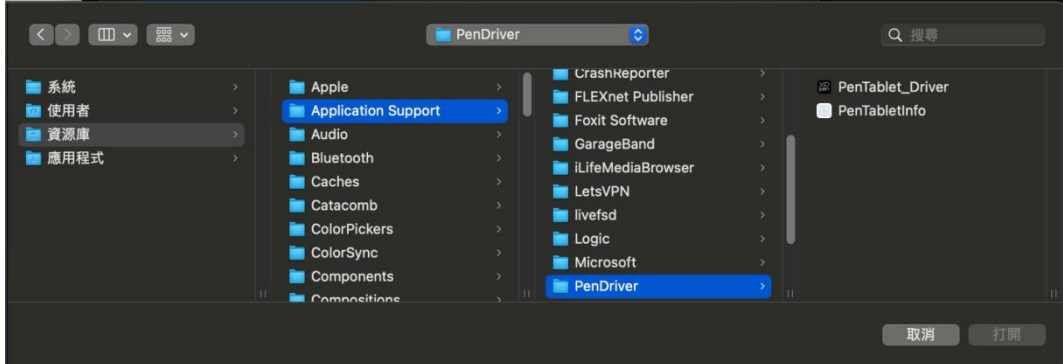

**Linux:**

DEB: 在命令行中輸入 "sudo dpkg -i", 拖動安裝文件到其中後執行命令; RPM: 在命令行中輸入"sudo rpm -i", 拖動安裝文件到其中後執行命令; Tar.gz: 請先解壓, 然後在命令行中輸入"sudo", 拖動"install.sh"到其中後執行命令。

# <span id="page-11-0"></span>**驅動介紹**

驅動安裝完成後會自動啟動,如果沒有自動啟動,請手動導航至驅動程式檔案夾打開驅動程式。 Windows 程式路徑:開始->Pentablet

Mac 程式路徑: 應用程式->XP-PenPenTabletPro->PenTablet

如果未連接設備,或設備連接不成功,將會顯示如下提示,請嘗試重新連接設備,併重新啟動計 算機或驅動程式後重試,或聯繫客服支援人員。

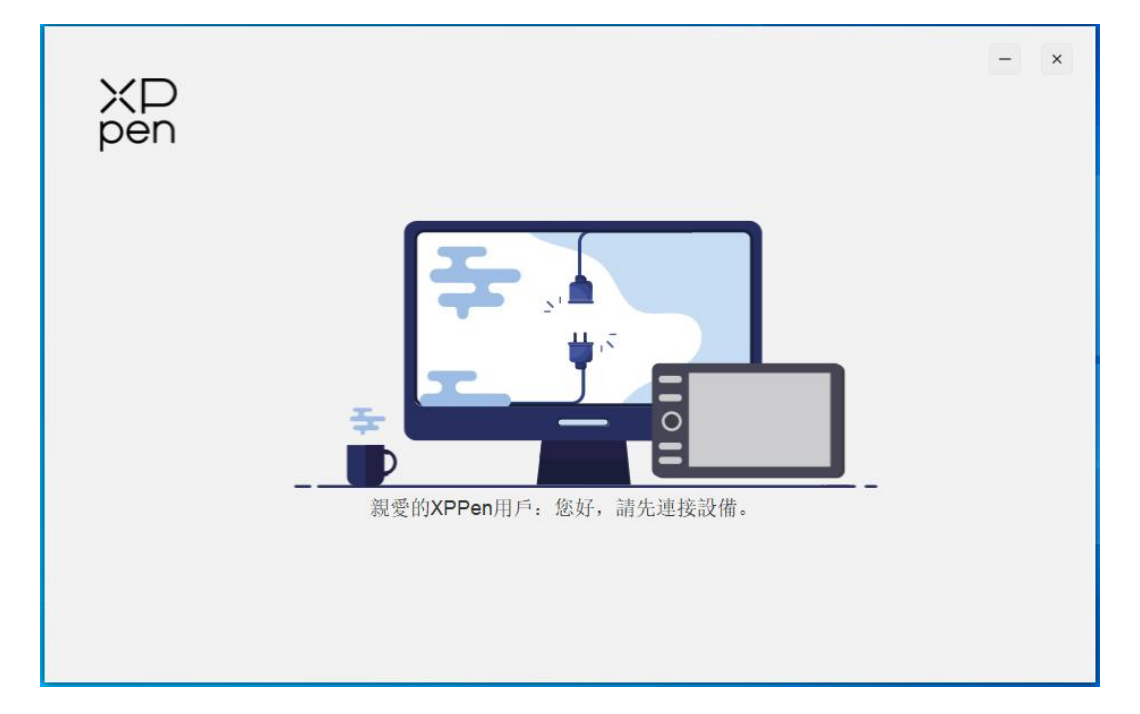

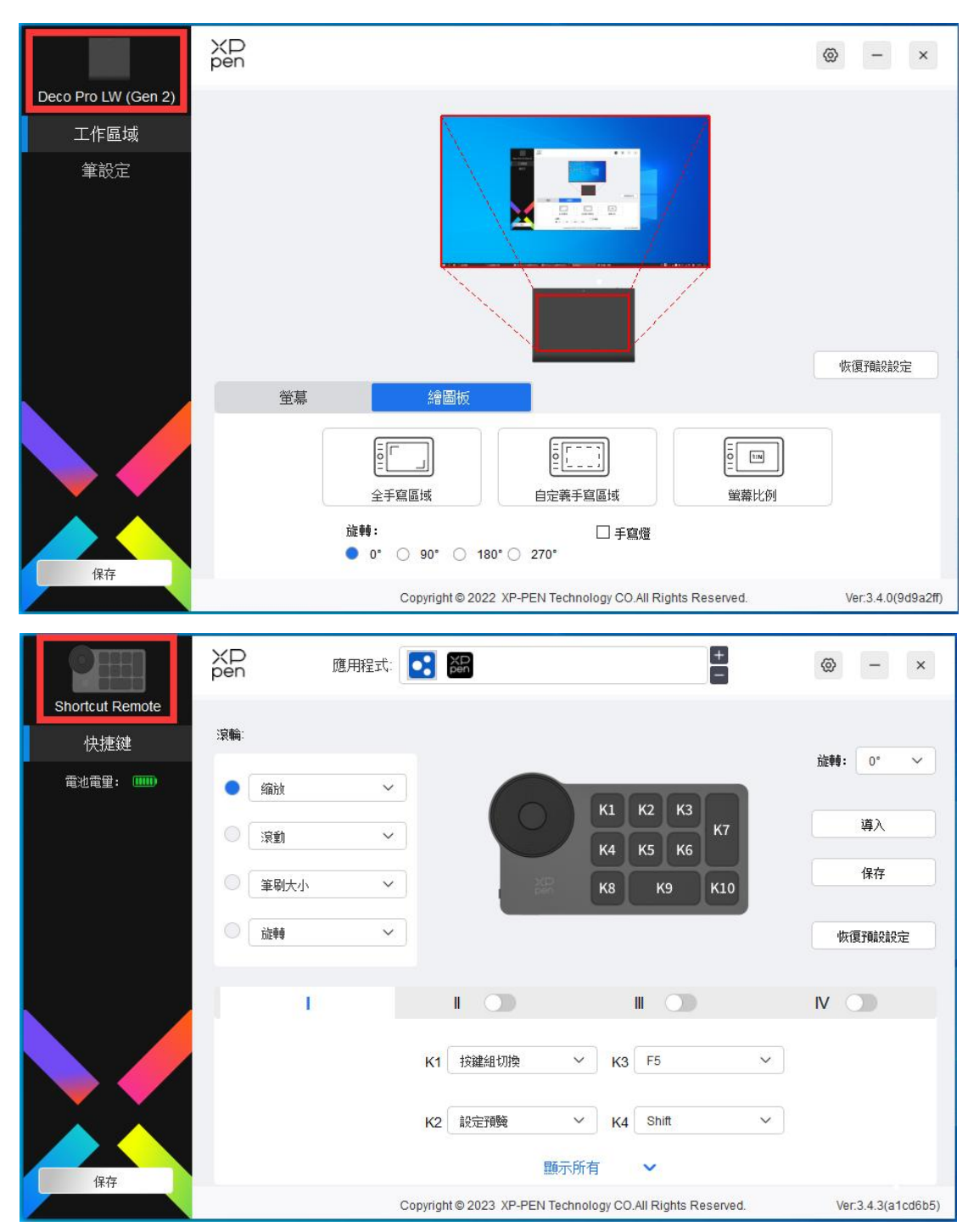

如果設備成功連接到計算機,驅動左上角將顯示設備圖片和名稱。

驅動最多支援同時連接三臺設備,切換其中一個設備後,可對當前設備進行自定義設定,且所做 設定僅對當前選擇的設備有效。

# <span id="page-12-0"></span>**設備功能設定**

# <span id="page-13-0"></span>**繪圖板**

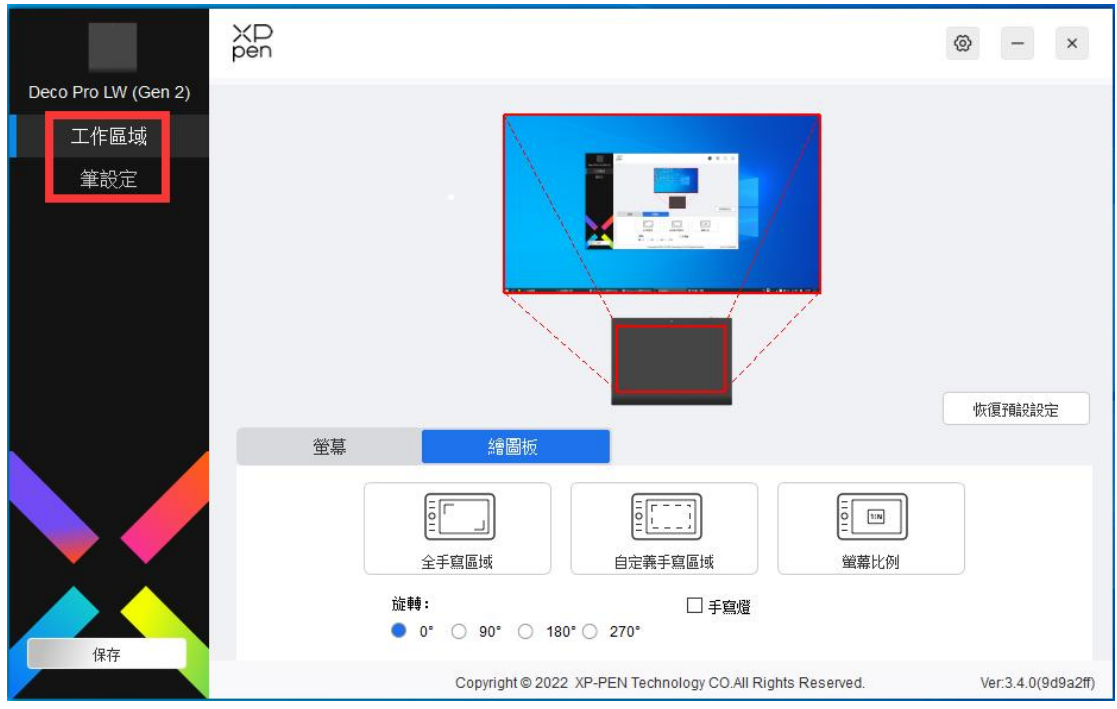

設備功能設定可以幫助您設定繪圖板的相關設定,包括:

- 1. 工作區域
- 2. 筆設定

# <span id="page-13-1"></span>**工作區域**

工作區域可以幫助您定義設備工作區域和熒幕顯示區域的映射關繫。

## **熒幕**

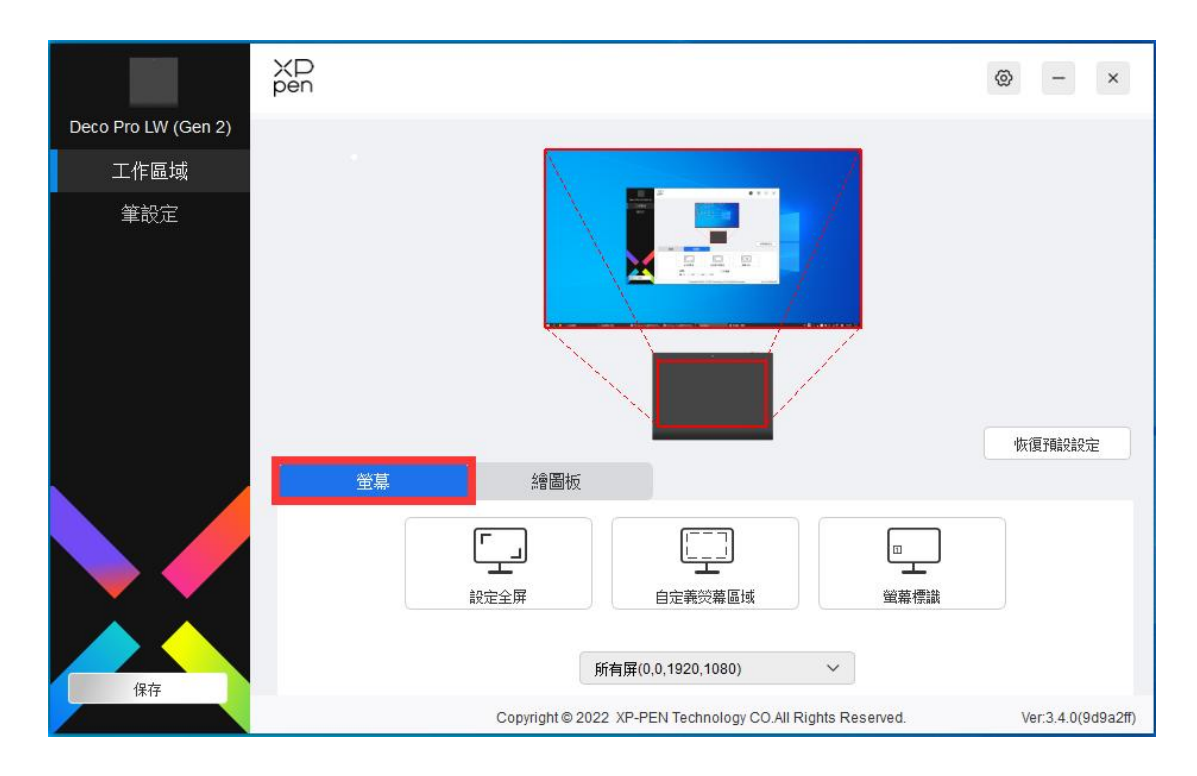

此處可設定您當前顯示器顯示區域與設備的映射關繫。

如果您正在使用多個顯示器,且顯示器設定為復制模式,設備工作區域會映射到所有的顯示器上, 當筆在設備工作區域移動時,所有顯示器上的遊標會同時移動。

如果您正在使用多個顯示器,且顯示器設定為擴展模式,請在熒幕選項卡選擇設備工作區域映射 到哪個顯示器上。

驅動提供如下兩種方式設定顯示器的映射區域:

- 1. 設定全屏:已選擇顯示器的整個區域;
- 2. 自定義熒幕區域:三種方式。

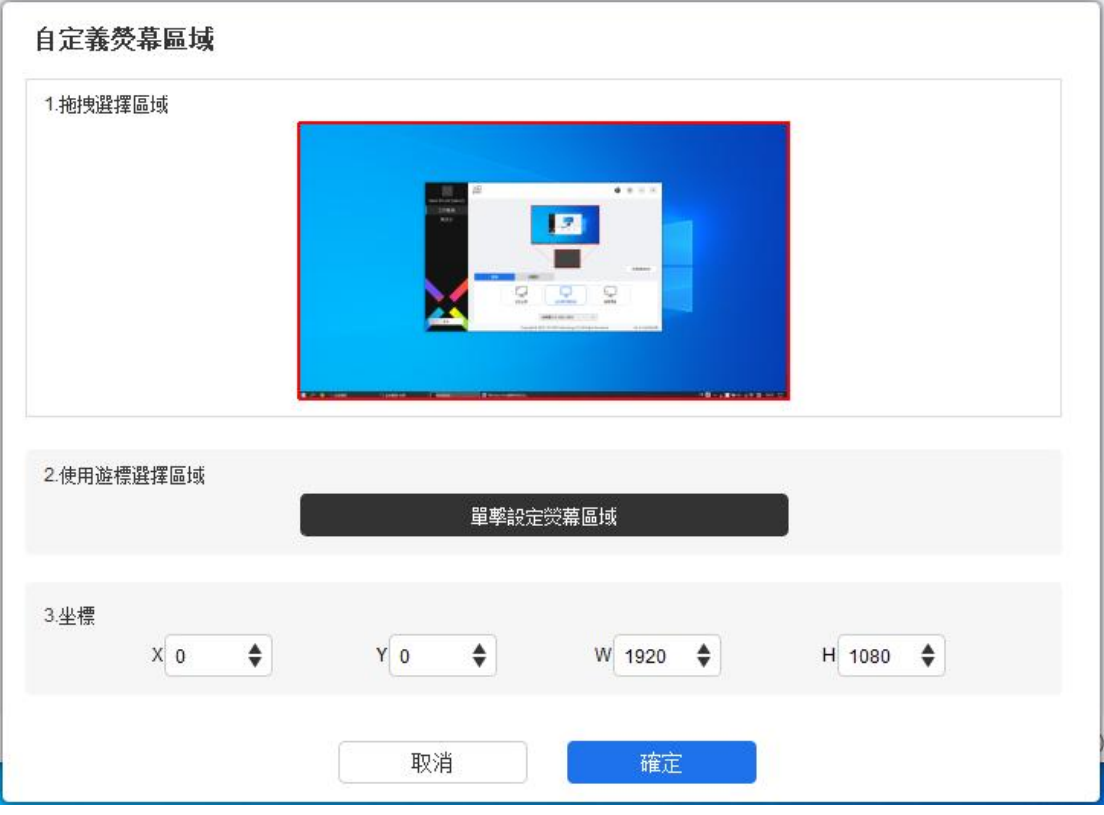

- 1) 拖拽選擇區域: 在"熒幕"圖示上將遊標從一個點拖拽至另一個點。
- 2) 使用遊標選擇區域:單擊後,在顯示器上先後點選要選取的"左上角"位置和"右下角" 位置。
- 3) 坐標:在 X、Y、W、H 旁對應的輸入框中輸入坐標。

### **熒幕標識:**

標識所有已連接的顯示器,數字標識符會顯示在每個顯示器的左下角。

# **繪圖板**

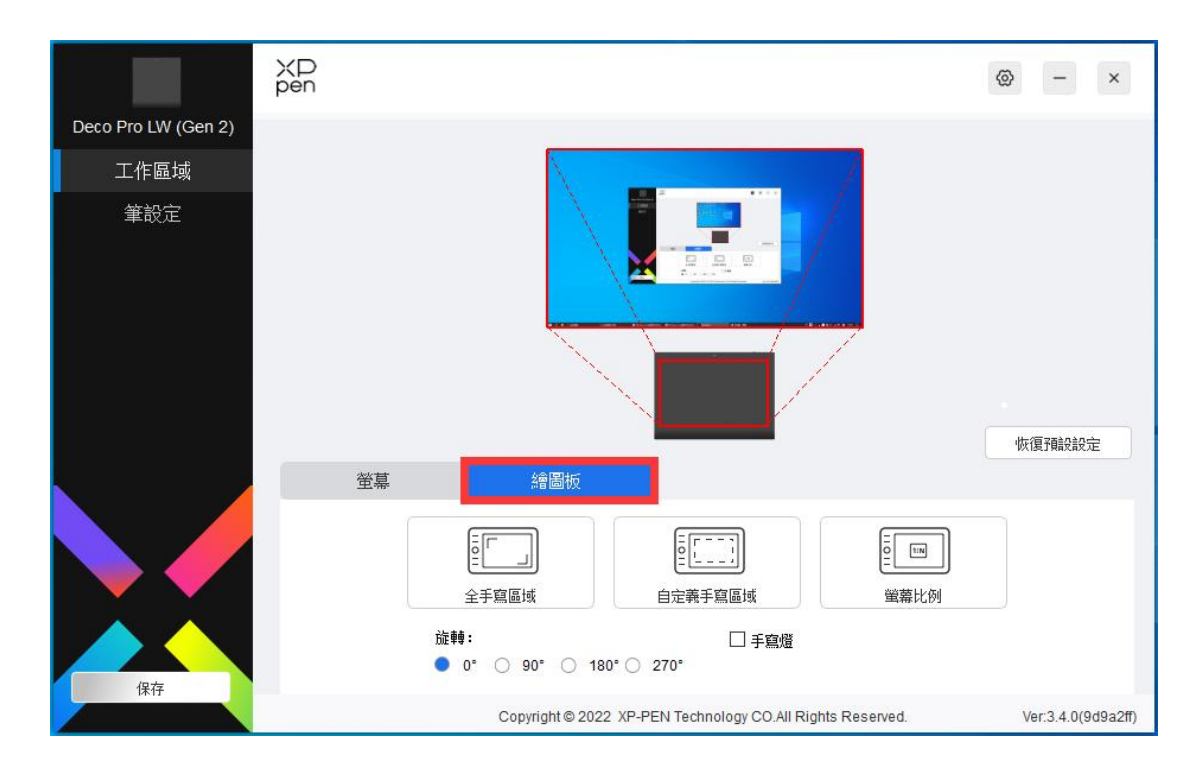

此處可設定您當前設備的可用區域,驅動提供如下方式設定設備工作區域:

- 1. 全手寫區域:設備的整個工作區域;
- 2. 自定義手寫區域:三種方式。

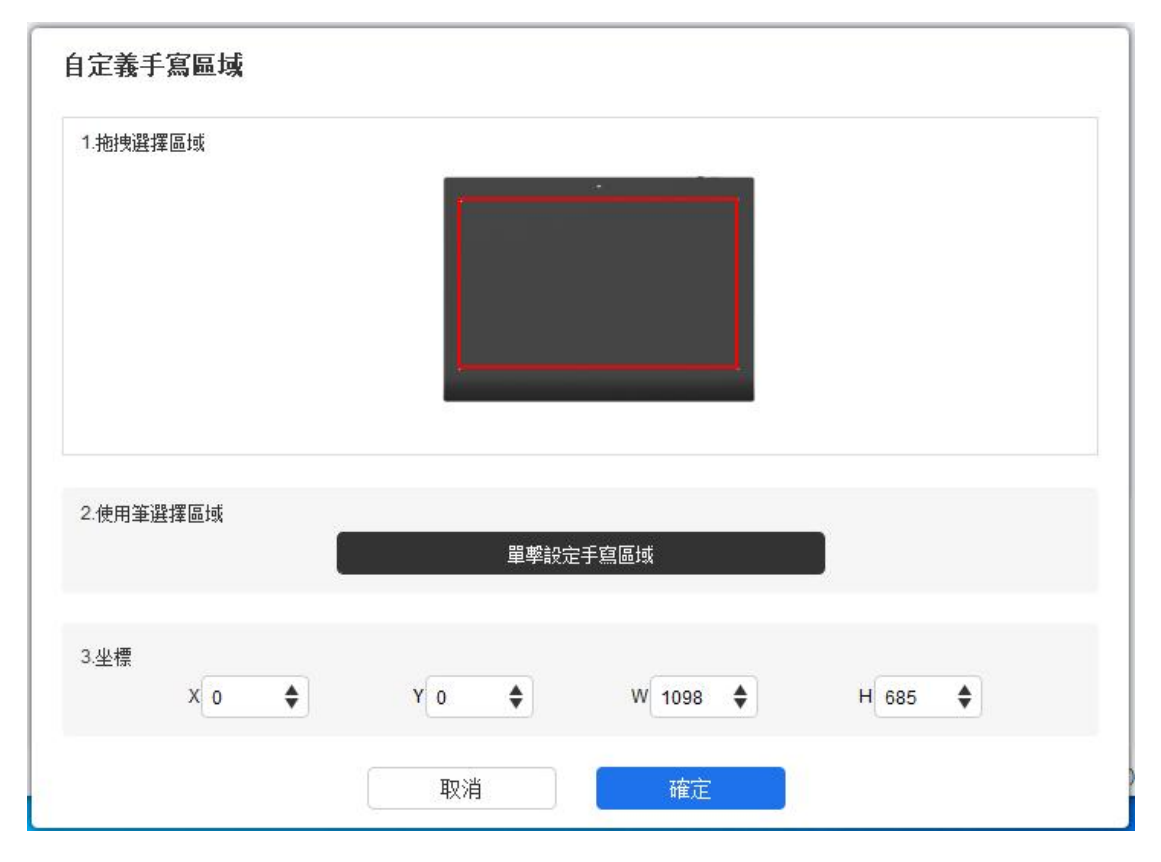

1) 拖拽選擇區域:在"設備"圖示上將遊標從一個點拖拽到另一個點。

- 2) 使用遊標選擇區域:單擊後,在設備上先後點選要選取的"左上角"位置和"右下角"位 置。
- 3) 坐標:在 X、Y、W、H 旁對應的輸入框中輸入坐標。
- 3. 熒幕比例:調整設備工作區域使其與已選定顯示器的全部顯示區域比例相同。例如:選擇 "熒幕比例"併在設備上繪制圓形,則它在熒幕上顯示為一個圓形,但設備的一部分活動 區域可能無法使用;如果未選擇"熒幕比例",則它可能在熒幕上顯示為一個橢圓。

旋轉設定:

順時針將設備旋轉 0°、90°、180° &、270°後使用。

左手模式:旋轉 180°。

#### **應用程式**

驅動支援對單獨應用程式設定筆按鍵的功能。

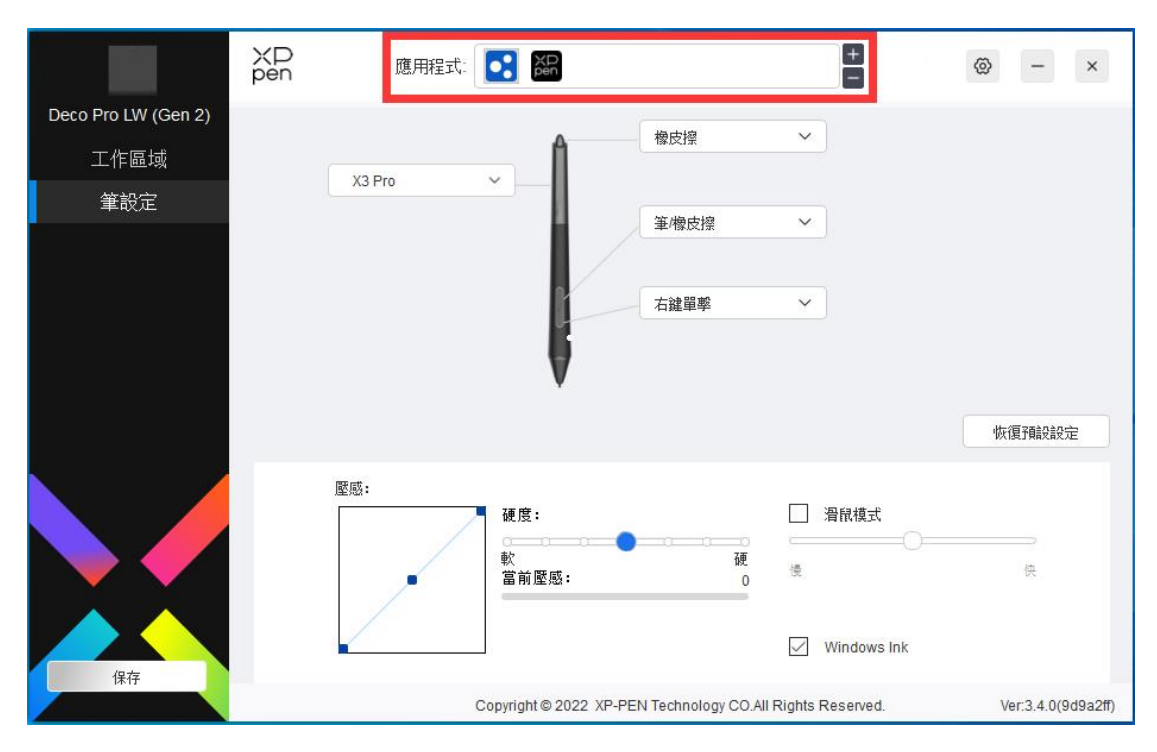

使用驅動界面上方應用程式列錶添加單個應用程式,選中該應用程式,然後自定義該應用程式下 筆按鍵的功能。

例如,如果選擇一個應用程式併更改配置,所做更改只會在使用該應用程式時有效。當切換不同 的應用時,驅動將會自動識別。最多可添加 7 個應用程式。

1. 點選應用程式欄右上的"+"打開應用選擇頁面;

- 2. 從已打開的應用中選擇需要添加的應用或點選"瀏覽"從已安裝的應用中選擇;
- 3. 點選"確定",已選中的應用將會添加到應用欄。

選擇所有應用時,功能對其他未自定義的應用生效。

### <span id="page-18-0"></span>**筆設定**

當筆位於感應區域範圍內時,會自動識別不同型號的筆併將其添加到驅動中,所使用繪圖筆需與 產品兼容。

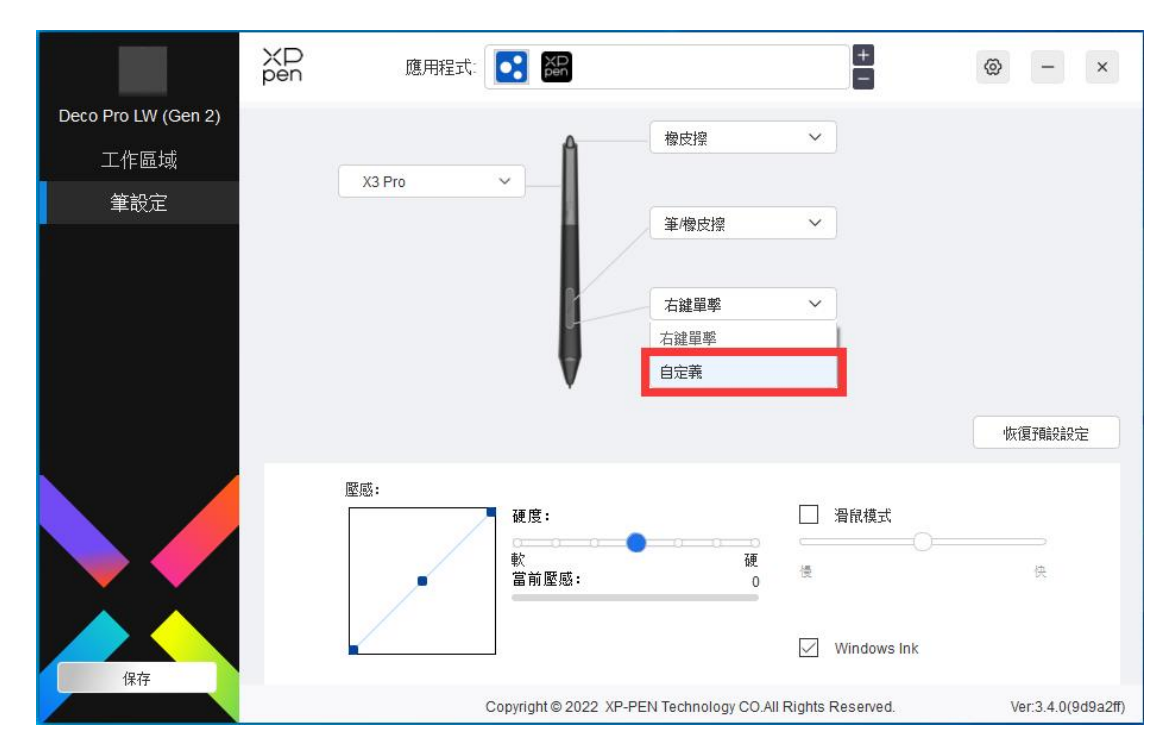

在下拉菜單中選擇"自定義",自定義筆按鍵功能。設定前,請先選中鍵盤、滑鼠控制,其他、 執行程式任意一項前方的單選框激活對應設定選項。

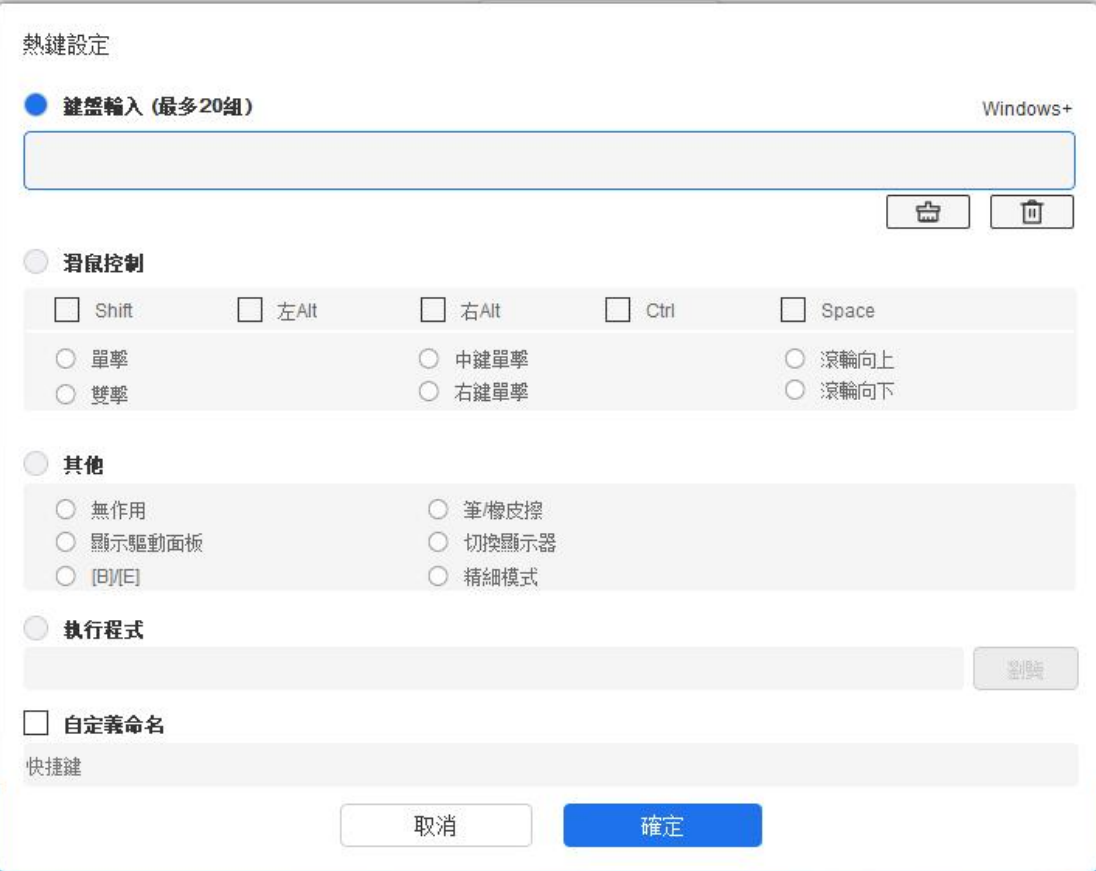

### **鍵盤輸入:**

配置鍵盤快捷鍵,例如:在 3D MAX 軟體中設定為"Alt+A"可以使用對齊工具。

鍵盤快捷鍵可設定多組, 例如: 鍵入 Ctrl+C、Ctrl+V, 當按下按鍵後, 設定的快捷鍵功能會全 部運行壹遍。

Windows(Command):添加含繫統鍵的組合鍵,例如:當您需要鍵入 Win(Cmd)+Shift+3 時, 按下 Shift+3 後驅動可自動帶上繫統鍵。

### **滑鼠控制:**

設定滑鼠和鍵盤組合鍵, 如選擇"Shift"和"單擊"後, 可在支援此組合鍵的軟體中實現此快 捷操作。

#### **其他:**

精細模式:將熒幕活動區域限制在壹定範圍內,可針對此區域做更細緻的繪圖。

#### **執行程式:**

執行選擇的應用程式。

### **自定義命名:**

可自定義當前按鍵設定的顯示名稱。

#### **壓感:**

通過調整"輸出"及"筆壓"曲線或移動進度條上的滑塊可以調節壓感的靈敏度。

當前壓感可以測試您目前施力的筆壓。

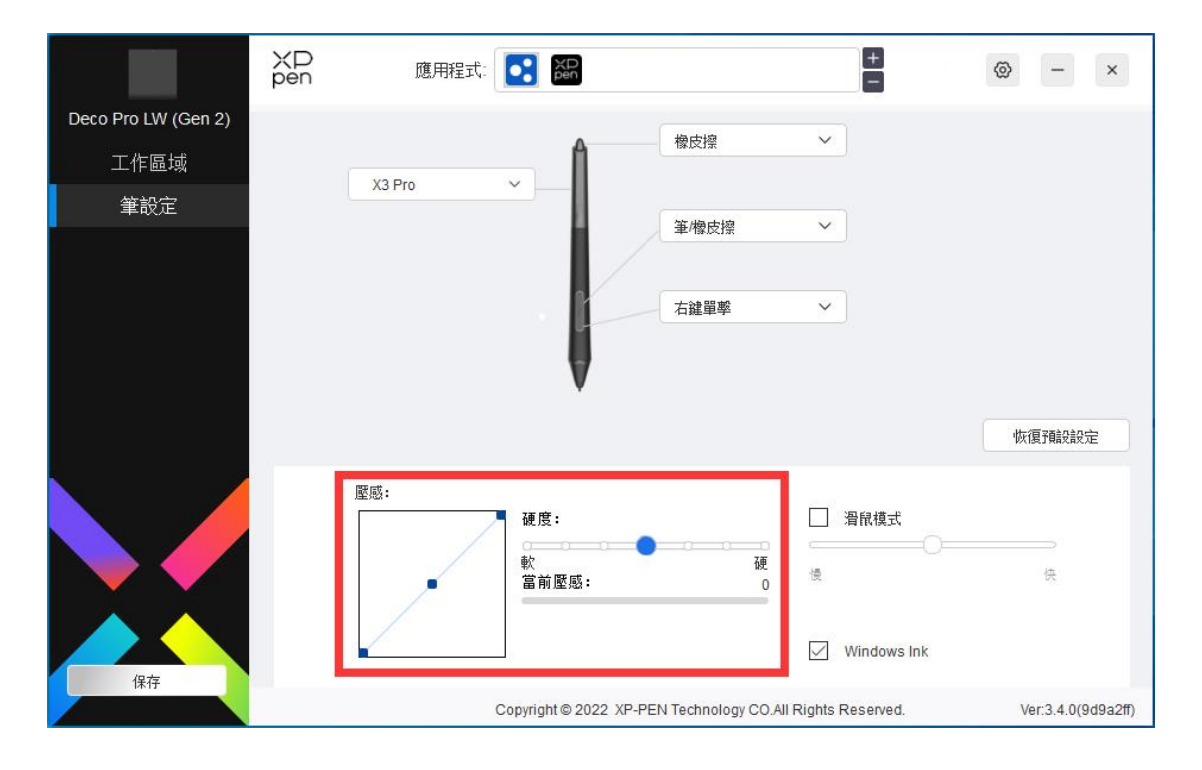

### **滑鼠模式:**

當擡起筆的時候,遊標停留在您離開的位置,操作方式如同滑鼠。選中後可以調節遊標隨您在設 備上移動的速度,未選中則預設使用筆模式。

**Windows Ink(僅 Windows 繫統):**

Windows 系統支援筆手寫輸入,如需在 Microsoft Office/ Whiteboard 等軟體中使用手寫,請 不要關閉此功能。

### <span id="page-20-0"></span>**無線快捷鍵盤**

### **應用程式**

使用應用程式列錶添加應用程式,自定義該應用程式下設備的功能。

例如,如果選擇一個應用程式併更改設定,所做更改只會在使用該應用程式時有效。當切換不同 的應用時,驅動將會自動識別。選擇所有應用時,功能對其他未自定義的應用生效。最多可添加

### 7 個應用程式。

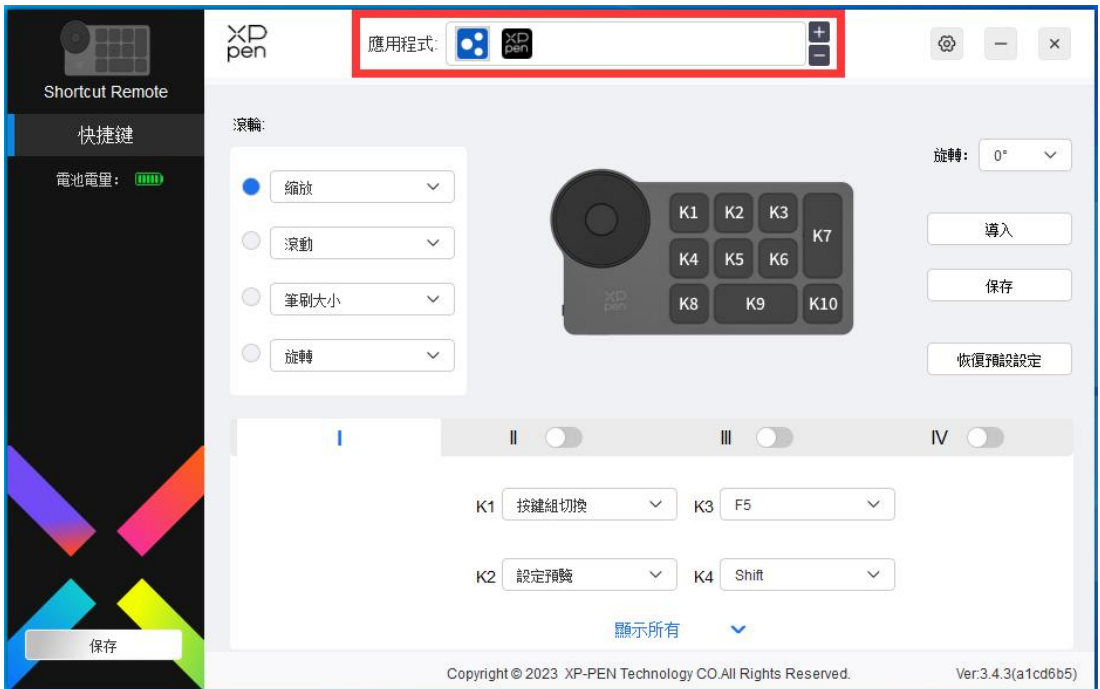

a. 點選應用程式欄右上的"+"打開應用選擇頁面;

b. 從已打開的應用中選擇需要添加的應用或點選"瀏覽"從已安裝的應用中選擇;

c. 點選"確定",已選中的應用將會添加到應用欄。

# **滾輪**

通過滾輪中間的按鍵可在滾輪各功能組間切換,驅動提供縮放(預設)、滾動、筆刷、旋轉四組 滾輪功能。

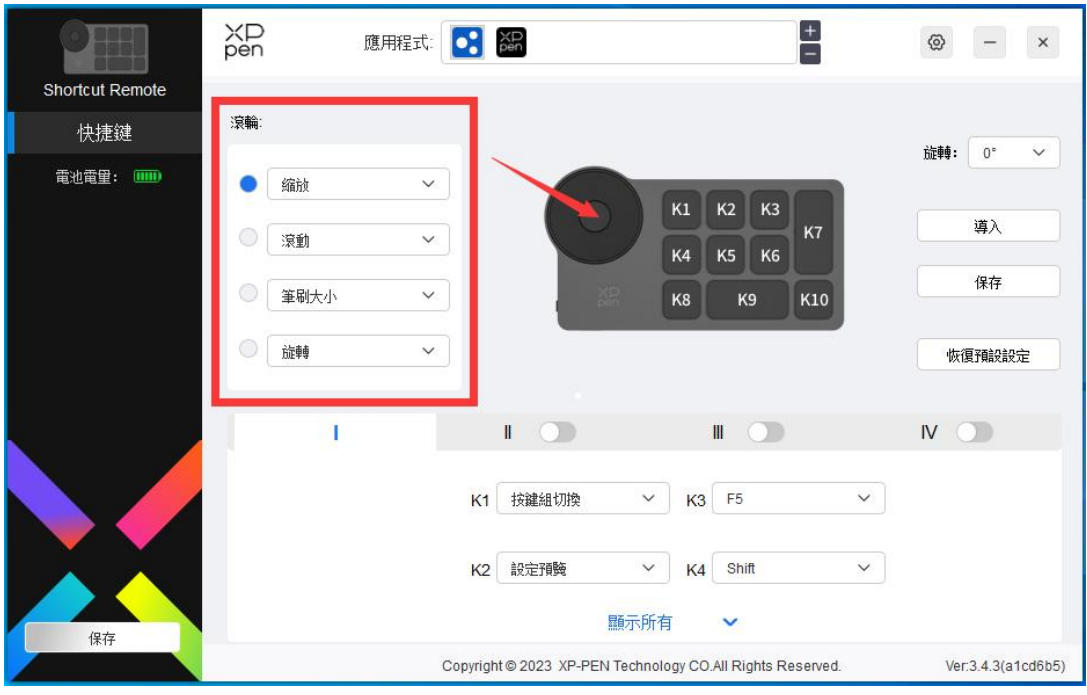

## **自定義:**

在下拉菜單中選擇"自定義",通過鍵盤輸入對應的按鍵或組合鍵定義滾輪順時針、逆時針功能。

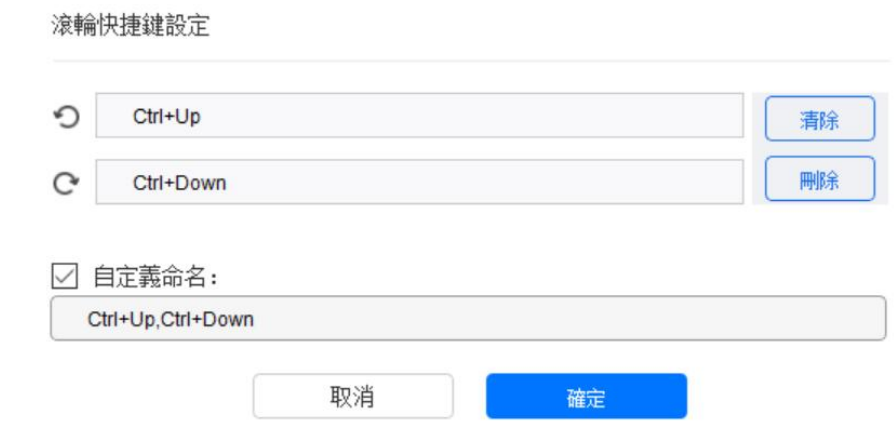

# **導入/保存**

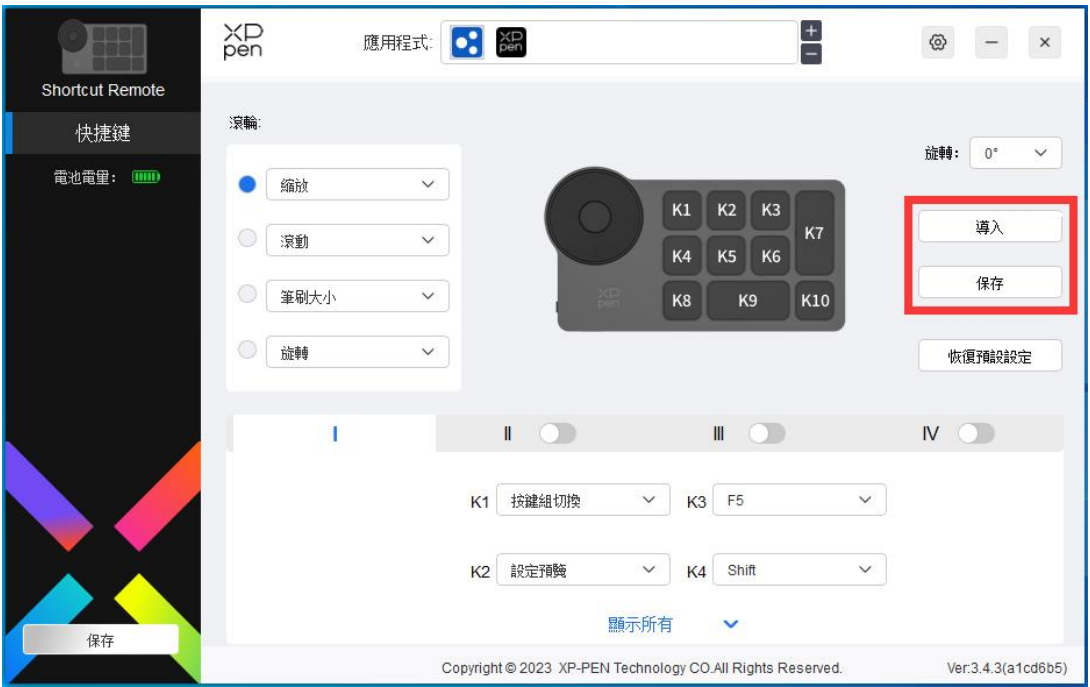

### **導入:**

將無線快捷鍵盤中已存儲的配置導入到驅動當前已選中的應用程式。

### **保存:**

將驅動中當前選中應用下的配置存儲到無線快捷鍵盤。

註意:請在有線連接的情況下使用"導入"和"保存"功能,"導入"和"保存"的配置中不包 含旋轉功能,且僅在相同繫統下有效。

## **快捷鍵**

驅動提供四組快捷鍵,預設使用第一組快捷鍵(不可關閉),其他未開啟的按鍵組初始功能和第 一組一致。每組按鍵均可自定義不同的功能,啟用後可通過"按鍵組切換" (預設為 K1 鍵進 行切換,可自定義為其他按鍵)在已開啟的各組間相互切換。

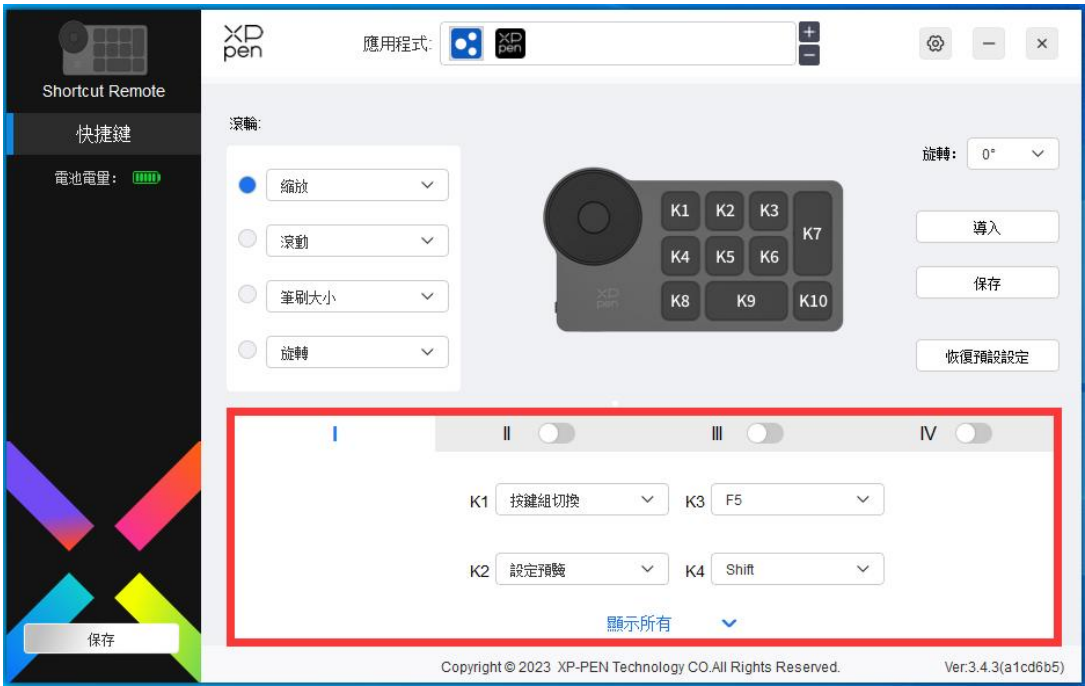

# **設定預覽:**

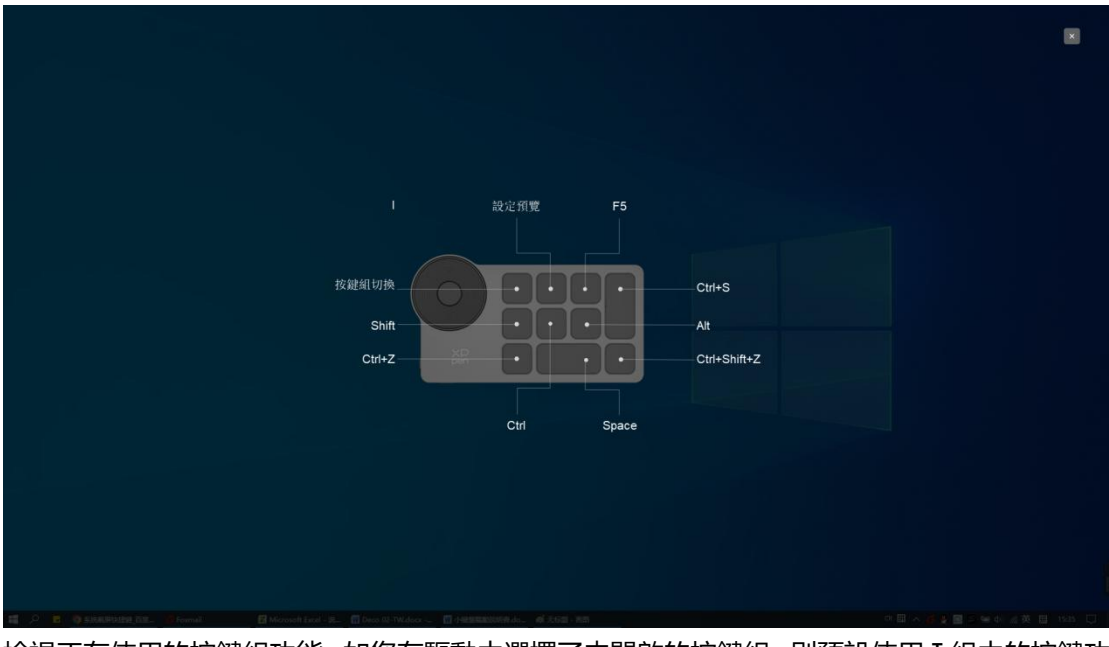

檢視正在使用的按鍵組功能,如您在驅動中選擇了未開啟的按鍵組,則預設使用Ⅰ組中的按鍵功 能。點選右上角關閉圖示關閉預覽視窗。

## **自定義:**

在下拉菜單中選擇"自定義"可以自定義每個按鍵的功能,在"自定義"中選擇"滑鼠控制"或 "鍵盤",可以自定義組合鍵。

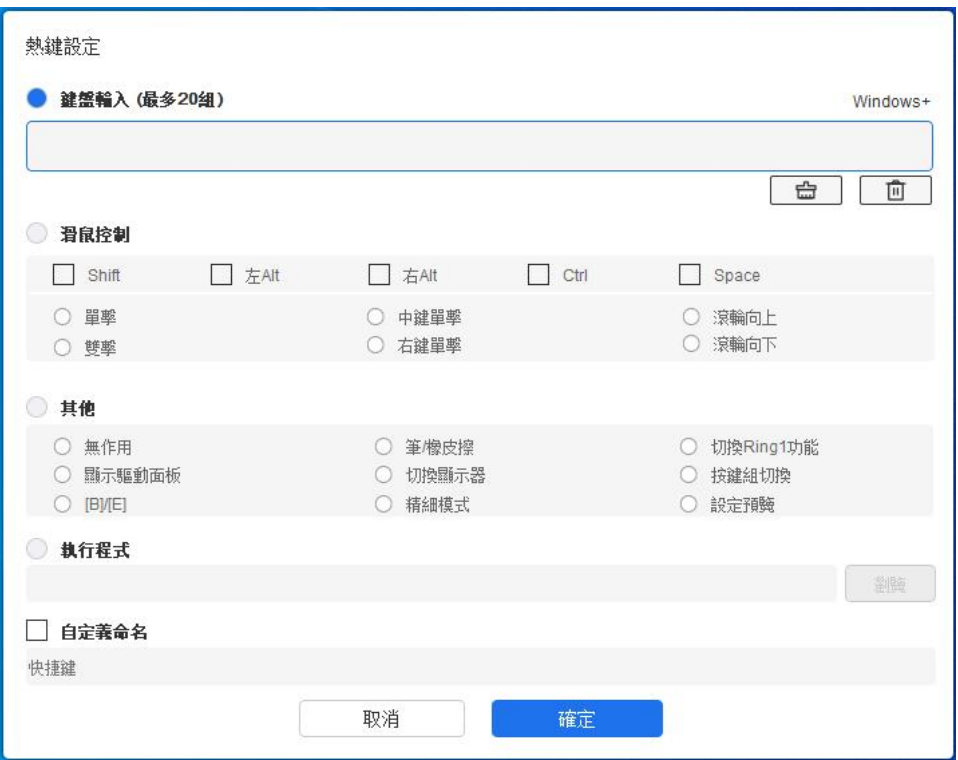

### **鍵盤:**

配置鍵盤快捷鍵,例如:在 3D MAX 軟體中設定為"Alt+A"可以使用對齊工具。

可設定多組快捷鍵,例如:鍵入 Ctrl+C、Ctrl+V,當按下按鍵後,設定的快捷鍵功能會全部運 行一遍。

Windows(Command): 添加含繫統鍵的組合鍵, 例如: 當您需要鍵入 Win(Cmd) +Left 時,按下 Left 後驅動可自動帶上繫統鍵。

## **滑鼠控制:**

設定滑鼠和鍵盤組合鍵, 如選擇"Shift"和"單擊"後, 可在支援此組合鍵的軟體中實現此快 捷操作。

## **其他:**

精細模式:將熒幕區域限制在一定範圍內,可針對此區域做更細致的繪圖。

# **驅動設定**

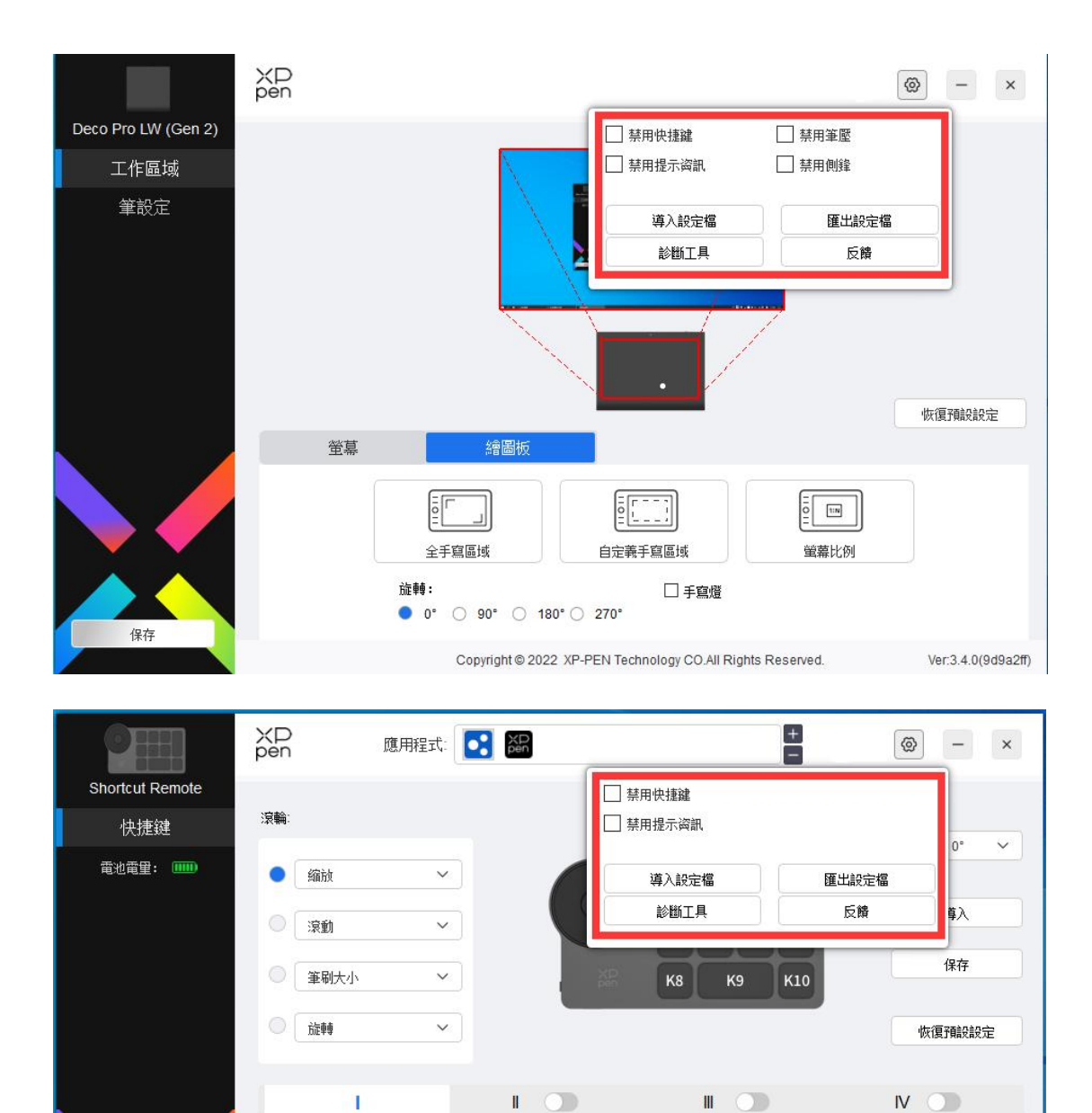

### **禁用快捷鍵:**

保存

關閉設備所有按鍵的功能。

## **禁用提示信息:**

當按下按鍵時,熒幕下方將不會顯示按鍵提示。

### **禁用筆壓:**

當使用繪圖筆時不會感受到施力的筆壓。

### **禁用側鋒:**

K1 按键組切換

K2 設定預験

 $\vee$  K3 F5

 $\vee$  K4 Shift

 $\checkmark$ 

顯示所有

Copyright @ 2023 XP-PEN Technology CO.All Rights Reserved.

 $\checkmark$ 

 $\checkmark$ 

Ver: 3.4.3 (a1cd6b5)

禁用繪圖筆的側鋒效果。

#### **導入&導出設定檔:**

將設定好的功能用導入&導出的方式來讀取或儲存其設定值。 當需要將變更的功能導入&導出時,請先點選驅動左邊的"保存"按鈕保存,且配置僅能在相同 繫統下使用。

#### **診斷工具:**

在驅動使用過程中出現問題時,可以使用診斷工具。

### **反饋:**

如您在使用驅動時有任何問題或建議,可通過此頁面反饋給我們。

#### **注意:**

無線快捷鍵盤,當需要將變更的功能導入&導出時,請先點選驅動界面左邊的"保存"按鈕保存, 且配置僅能在相同繫統下使用。

# <span id="page-27-0"></span>**驅動卸載**

### **Windows:**

在開始菜單中打開[設定]→[應用]→[應用和功能],找到"Pentablet"單擊選擇"卸載",按提示進 行操作。

### **Mac OS:**

在[前往]→ [應用程式]找到"XP-PenPenTabletPro", 單擊"UninstallPenTablet", 按提示 進行操作。

### **Linux:**

DEB:在命令行中輸入"sudo dpkg -r XPPenLinux" 後執行命令;

RPM:在命令行中輸入"sudo rpm -e XPPenLinux"後執行命令;

Tar.gz:請先解壓,然後在命令行中輸入"sudo",拖動"uninstall.sh"到其中後執行。

# <span id="page-28-0"></span>**Medibang iOS/iPadOS 連接說明**

### **1.將繪圖板連接至 iOS/iPadOS 設備**

- a)長按電源鍵 3 秒開啟繪圖板,再長按電源鍵 6 秒進入藍牙配對狀態;
- b) 打開 iOS/iPadOS 設備的藍牙功能, 選擇對應繪圖板設備並完成配對 (配對成功後指示燈呈

藍色常亮)。

## **2.設定 Medibang APP**

a) 打開 Medibang, 點擊"新建畫布"並根據提示創建畫布;

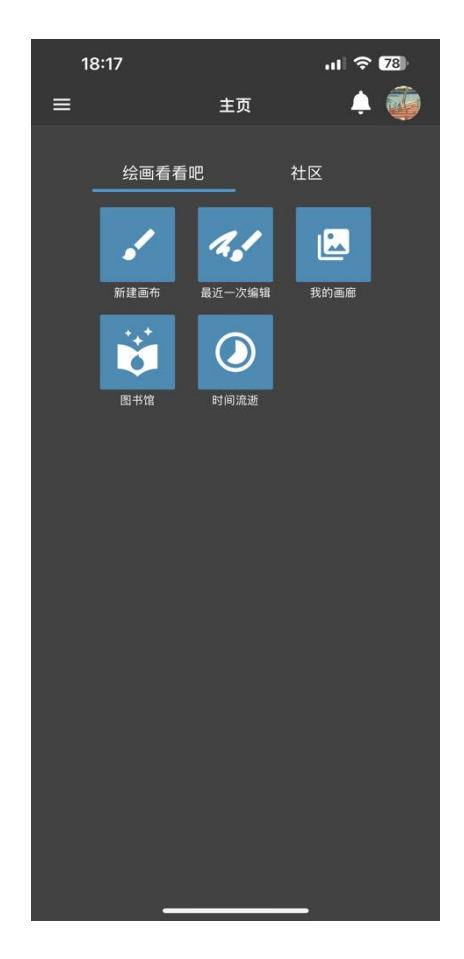

b)進入繪圖介面,點擊左下角設定按鈕,進入 APP 設定頁面;

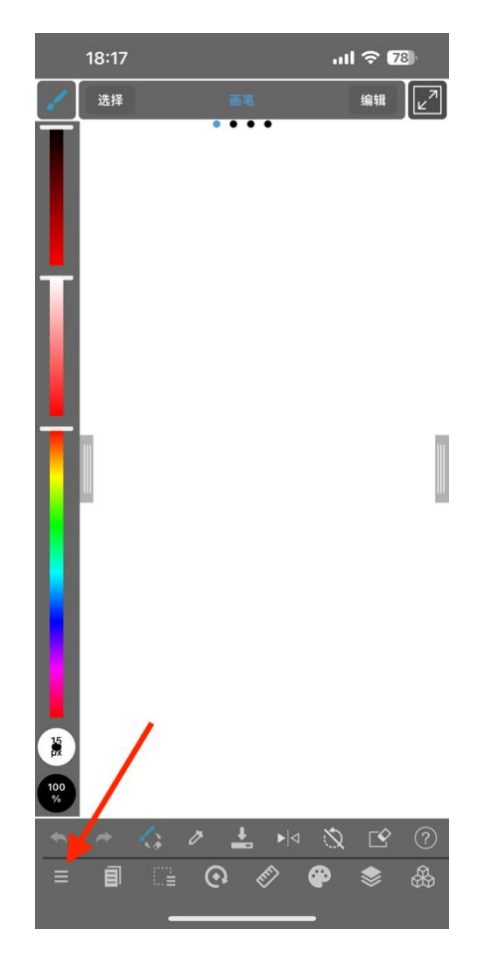

C)在彈出菜單中選擇"各種設定";

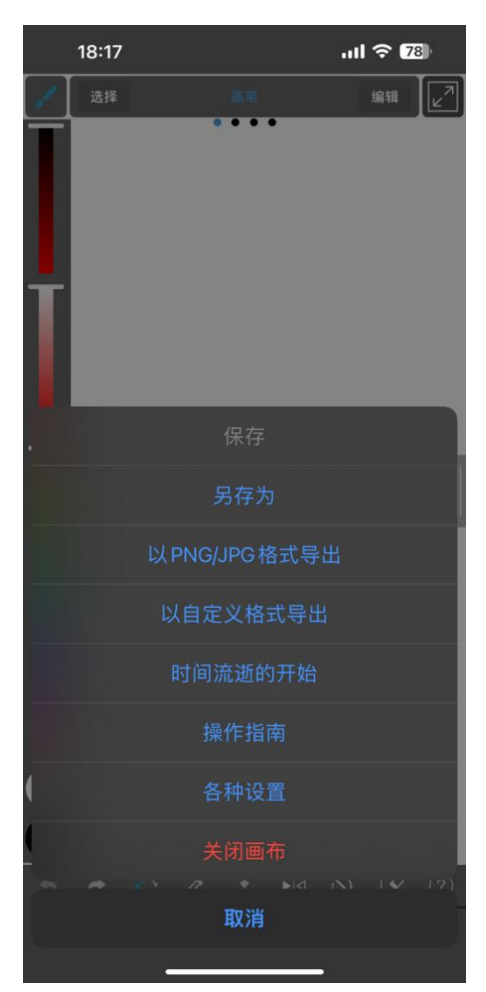

d)選擇"XPPen 的設定";

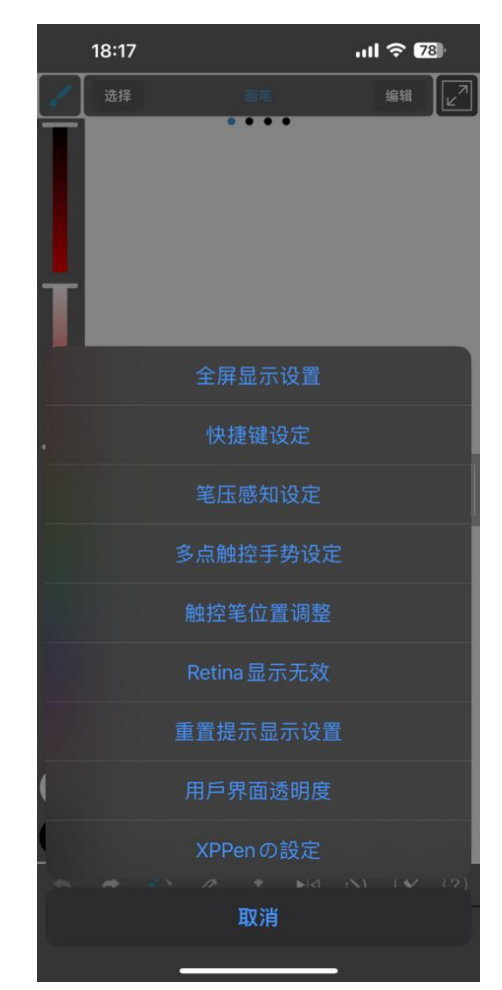

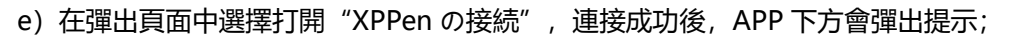

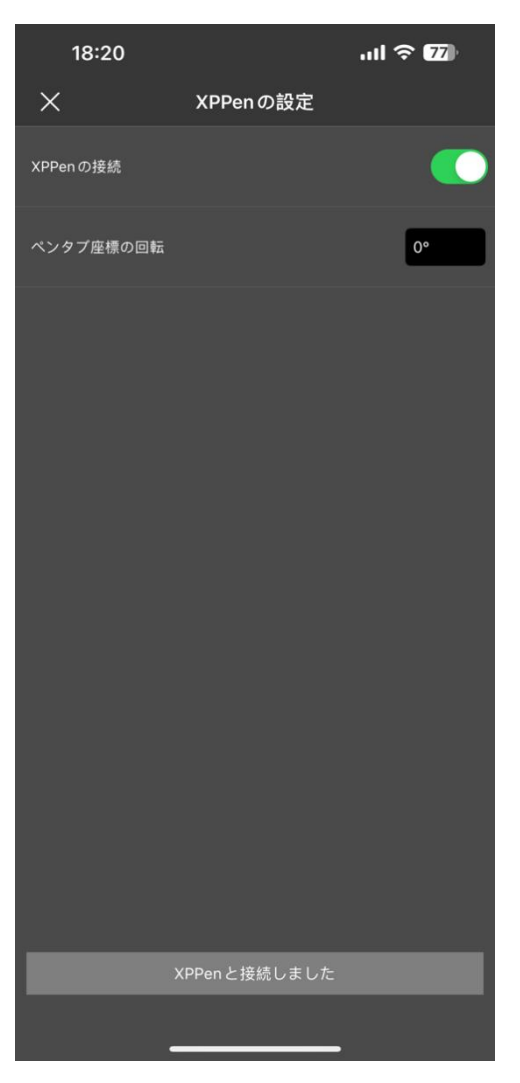

- f)你也可以同時設定繪圖板映射方向,默認為水准方向;
- g)設定完成後,返回繪圖介面,即可以使用繪圖板進行創作。 APP 默認映射工作區域為 繪圖板中心區域。

**注:**

### **1.數位筆快速鍵暫不可用**

### **2.如果藍牙連接异常,可以嘗試以下方法恢復連接**

a) 藍牙重置, 重新進行藍牙連接步驟即可重置, 重連過程中會自動清除已配對資訊, 重新配對 設備;

b)如果繪圖板有與其他設備配對,使用當前設備前,請先斷開繪圖板與其他設備的藍牙連接, 或使用藍牙切換按鍵切換到對應設備。

# <span id="page-34-0"></span>**ibis Paint iOS/iPadOS 連接說明**

### **1.將繪圖板連接至 iOS/iPadOS 設備**

- a)長按電源鍵 3 秒開啟繪圖板,再長按電源鍵 6 秒進入藍牙配對狀態;
- b) 打開 iOS/iPadOS 設備的藍牙功能, 選擇對應繪圖板設備並完成配對 (配對成功後指示燈呈

藍色常亮)。

## **2.設定 ibis Paint APP**

a) 打開 ibis Paint, 點擊設定;

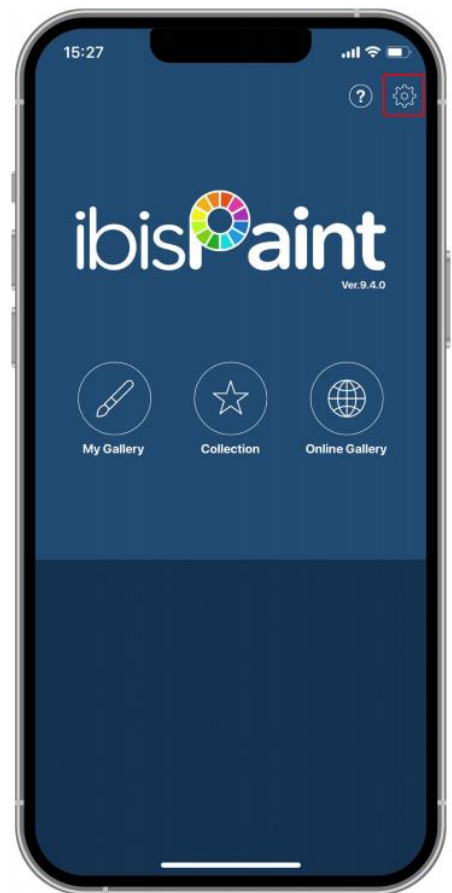

b)下滑設定頁面,找到"支持的數位筆"並選擇 XPPen Pen tablet;

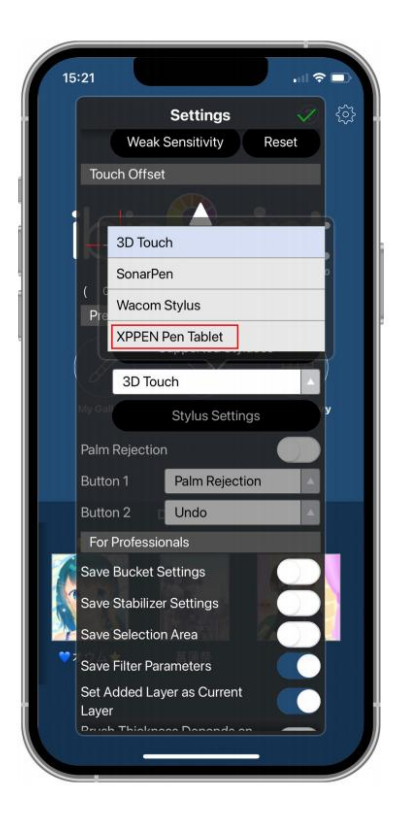

### **1.設定筆壓**

a)打開使用筆壓功能

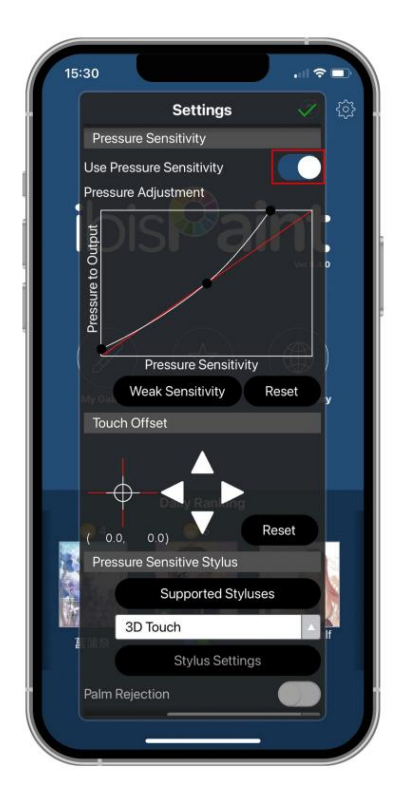

# b)拖動壓感線上的圓點調整筆壓敏感度

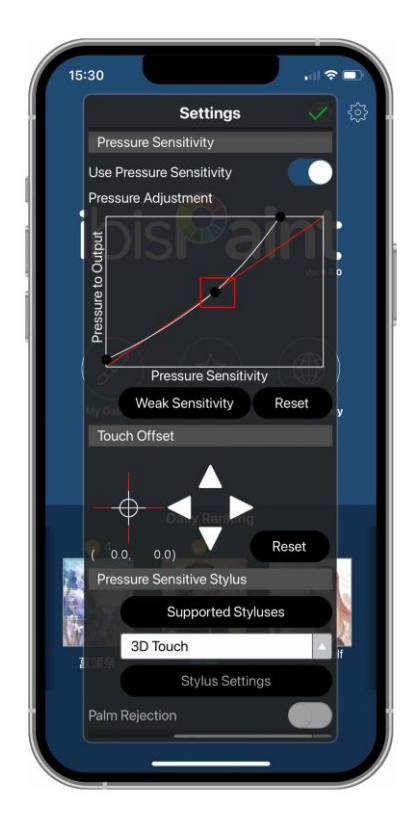

 $\ddot{\phantom{1}}$ 

# c)設定筆按鍵功能

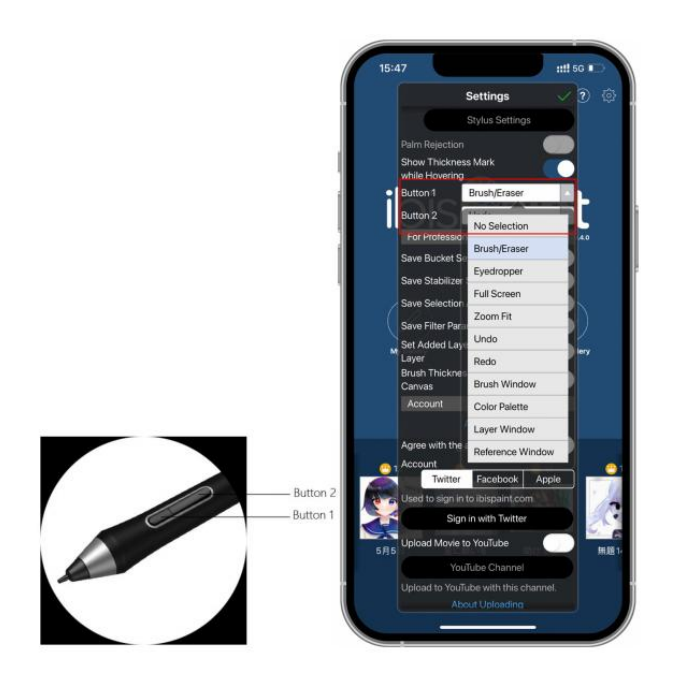

d)新建畫布後即可開始您的創作

**注:**

### **1.快速鍵及自定義設定**

數位筆的快速鍵及壓感功能可用,且可以在 APP 中進行自定義設定

繪圖板上的快速鍵及滾輪暫不支持使用

驅動設定暫不支持,無法進行映射區域等自定義設定

#### **2.如果藍牙連接异常,可以嘗試以下方法恢復連接**

a) 藍牙重置, 重新進行藍牙連接步驟即可重置, 重連過程中會自動清除已配對資訊, 重新配對 設備;

b)如果繪圖板有與其他設備配對,使用當前設備前,請先斷開繪圖板與其他設備的藍牙連接,

或使用藍牙切換按鍵切換到對應設備。

# <span id="page-38-0"></span>**常見問題**

#### **電腦無法識別設備**

檢查電腦 USB 接口是否正常,如果有問題,請更換其他 USB 接口。

### **繪圖筆不工作**

- 1)請檢查是否為產品配套的繪圖筆;
- 2)請安裝驅動程式,併檢查驅動程式筆設定界面是否正常;

#### **繪圖軟體無法使用筆壓**

- 1)請確認該繪圖軟體是否支援筆壓;
- 2) 請到 XPPen 官網下載最新驅動安裝併測試筆壓是否正常;
- 3) 安裝前, 請關閉所有的殺毒軟體和圖形軟體;
- 4)若計算機已安裝其他品牌繪圖闆的驅動程式,請先卸載;
- 5)安裝完成後請重啟計算機;
- 6) 若筆壓測試正常 (Windows: 在驅動筆設定界面, 勾選 Windows ink) ; 再開啟繪圖軟體

測試。

#### **繪畫出現延遲卡頓**

請檢查電腦配置(CPU&GPU)是否達到所安裝繪圖軟體推薦配置要求,併在所用繪圖軟體官網 常見問題中查詢根據建議在設定中優化相關功能。

#### **已配對設備藍牙無法連接**

- 1) 在操作系統中打開藍牙連接介面,刪除現有繪圖板或無線快捷鍵盤的藍牙連接;
- 2) 重複藍牙無線連接步驟,重新配對並連接設備

### **若有任何的问题,请利用以下方式联系我们:**

網址: [www.xp-pen.com](http://www.ugee.com)

郵箱: [service@xp-pen.com](mailto:service@xp-pen.com)